# Цифровой видеорегистратор (DVR)

## Краткое руководство пользователя

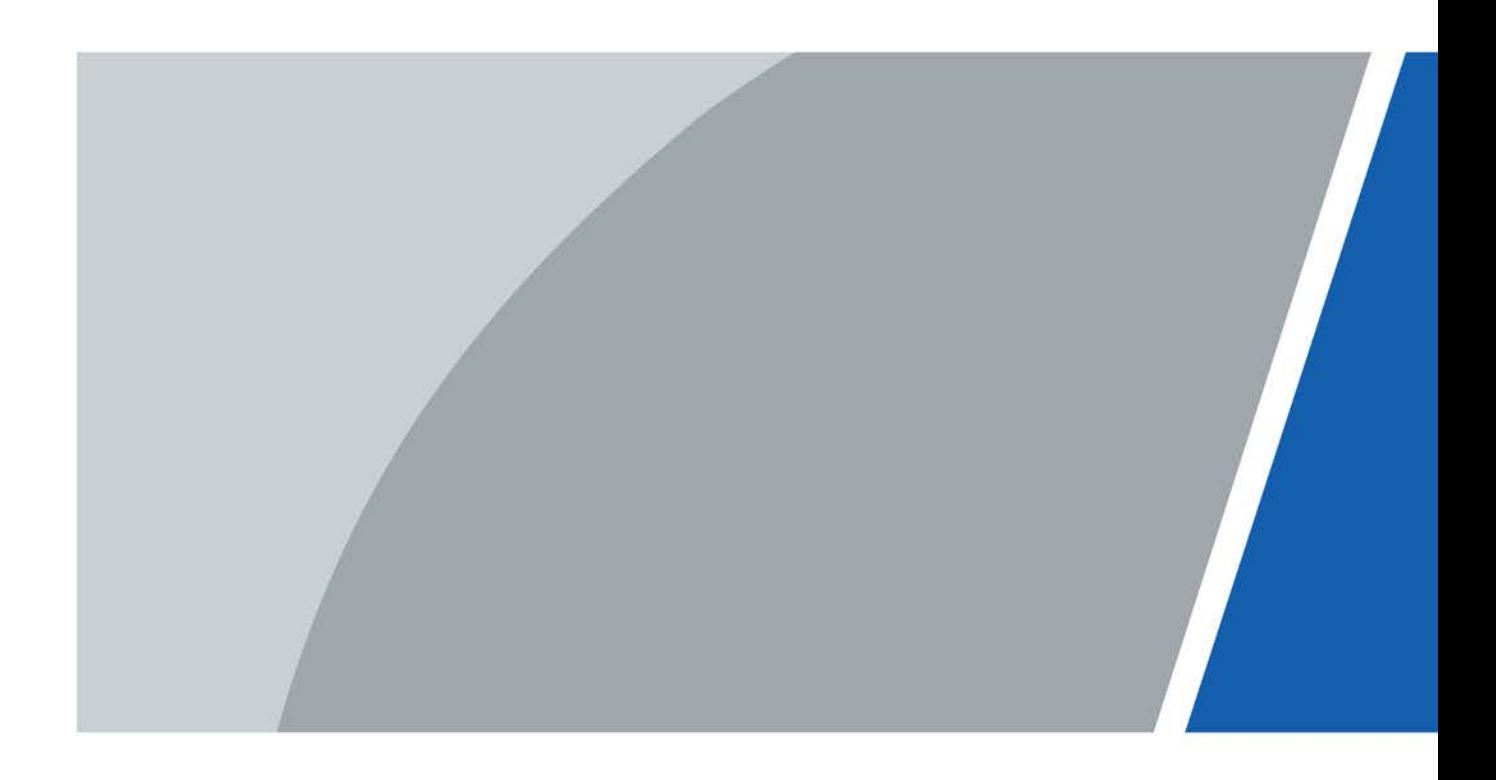

## Предисловие

### <span id="page-1-0"></span>Общие сведения

В настоящем кратком руководстве (далее именуемом «Руководство») приведены сведения о функциях и операциях цифрового видеорегистратора (далее именуемого DVR).

### Указания по технике безопасности

В руководстве могут появляться следующие разбитые на категории сигнальные слова с определенным значением.

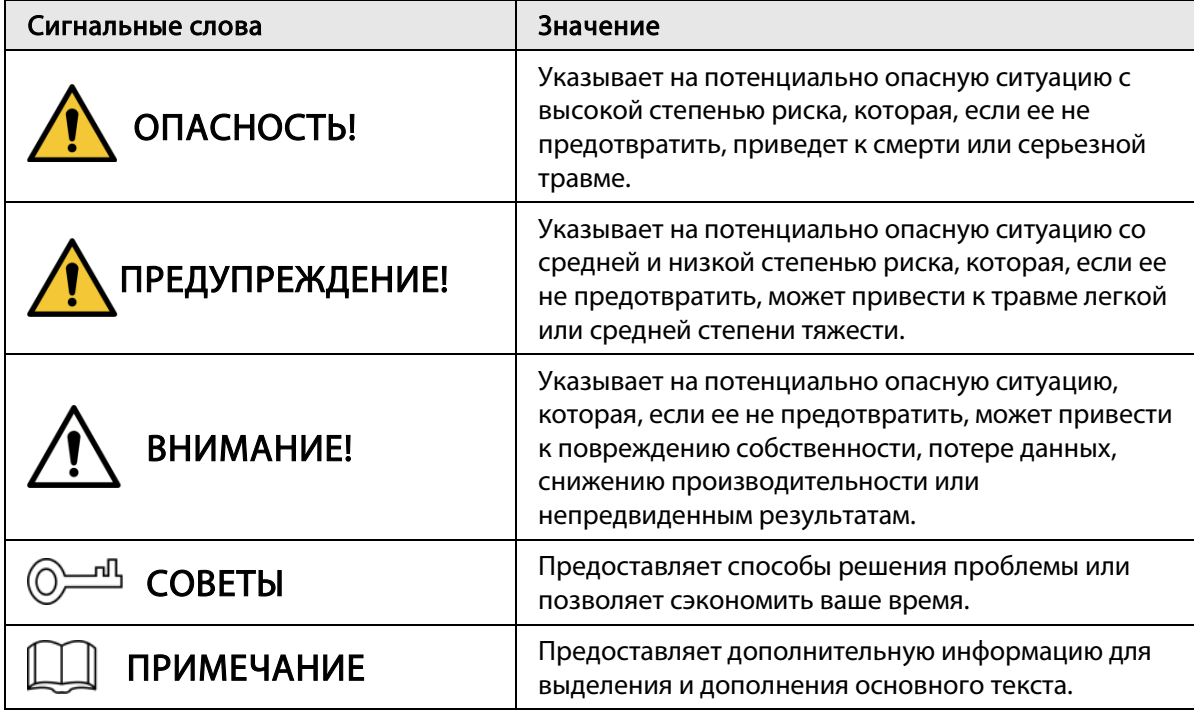

### История изменений

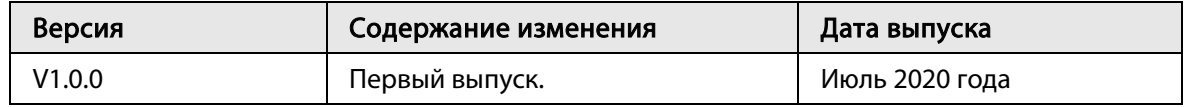

### Уведомление о защите конфиденциальности

Являясь пользователем DVR или контроллером данных, вы можете собирать личные данные других людей, такие как изображения лиц, отпечатки пальцев, номерные знаки автомобилей, адреса электронной почты, номера телефонов и сведения GPS о местоположении. Вы должны соблюдать местные законы и постановления об обеспечении конфиденциальности для защиты законных прав и интересов других людей путем принятия адекватных мер, включая, помимо прочего, предоставление четкой и ясной информации субъекту данных о существующей области контроля и предоставление соответствующих контактных данных.

### О данном руководстве

- Настоящее руководство предназначено только для справки. В случае несоответствия между Руководством и фактическим продуктом преимущественную силу имеют характеристики и параметры фактического продукта.
- Мы не несем ответственности за убытки, вызванные операциями, выполненными с нарушением требований настоящего Руководства.
- Руководство будет обновляться в соответствии с последними законами и постановлениями, действующими в соответствующих регионах. Для получения подробной информации см. печатное руководство, руководство на CD-ROM, отсканируйте QR-код или посетите наш официальный сайт. В случае несоответствия между бумажной копией и электронной версией руководства преимущественную силу имеет электронная версия.
- Все варианты конструкции и программное обеспечение могут быть изменены без предварительного письменного уведомления. Обновления продукта могут привести к некоторым различиям между функциями фактического продукта и функциями, описанными Руководстве. Свяжитесь со службой поддержки клиентов для получения последней версии программы и дополнительной документации.
- При этом не исключаются отклонения в технических характеристиках, функциях и описании операций, а также ошибки при печати. Если возникнут какие-либо сомнения или споры, руководствуйтесь нашим окончательным объяснением.
- Если не удается открыть Руководство (в формате PDF), обновите существующее программное обеспечение для чтения документов или попробуйте использовать другое аналогичное ПО.
- Все товарные знаки, зарегистрированные товарные знаки и названия компаний, упомянутые в Руководстве, являются собственностью соответствующих владельцев.
- Если при использовании DVR возникла проблема, посетите наш веб-сайт, обратитесь к продавцу или в службу поддержки клиентов.
- При возникновении сомнений или спорных ситуаций обратитесь к производителю.

## <span id="page-3-0"></span>Важные меры предосторожности и предупреждения

В следующем разделе приведено описание надлежащего применения цифрового видеорегистратора. Внимательно прочтите настоящее Руководство перед использованием устройства, чтобы предотвратить травмы и материальный ущерб. Строго соблюдайте требования руководства во время эксплуатации устройства и сохраните его после прочтения.

### Эксплуатационные требования

- Не устанавливайте DVR в местах, подверженных воздействию прямых солнечных лучей, или рядом с тепловыделяющими устройствами.
- Не устанавливайте цифровой видеорегистратор во влажных, пыльных или грязных местах.
- Обеспечьте горизонтальную установку или устанавливайте устройство в устойчивых местах,не допуская его падения.
- Не допускайте попадания брызг жидкости на DVR. Не кладите на него емкости, наполненные жидкостью, чтобы эта жидкость не проникла внутрь устройства.
- Устанавливайте видеорегистратор в хорошо вентилируемых местах и не закрывайте его вентиляционное отверстие.
- Используйте DVR только в пределах номинального диапазона входных и выходных параметров.
- Не разбирайте видеорегистратор самостоятельно.
- Транспортируйте, используйте и храните DVR с соблюдением допустимого диапазона влажности и температуры.

### Питание

- Используйте батареи в соответствии с установленными требованиями. В противном случае возможно возгорание или взрыв батарей!
- Для замены батарей используйте только батареи того же типа.
- Утилизируйте отслужившие батареи в соответствии с инструкциями.
- Используйте электрические провода с номинальными характеристиками, рекомендованными местными правилами.
- Используйте стандартный адаптер питания, соответствующий конкретной модели DVR. В противном случае возможны травмы или повреждения видеорегистратора.
- Используйте источник питания, отвечающий требованиям SELV (безопасное сверхнизкое напряжение), и подавайте питание с номинальным напряжением, которое соответствует требованиям стандарта IEC60950-1 к источникам ограниченной мощности. Конкретные требования к источнику питания см. на этикетках устройства.
- Изделия категории I подключаются к сетевой розетке, имеющей защитное заземление.
- Устройством сопряжения является отключающее устройство. Во время обычного использования установите угол наклона, облегчающий работу.

## Содержание

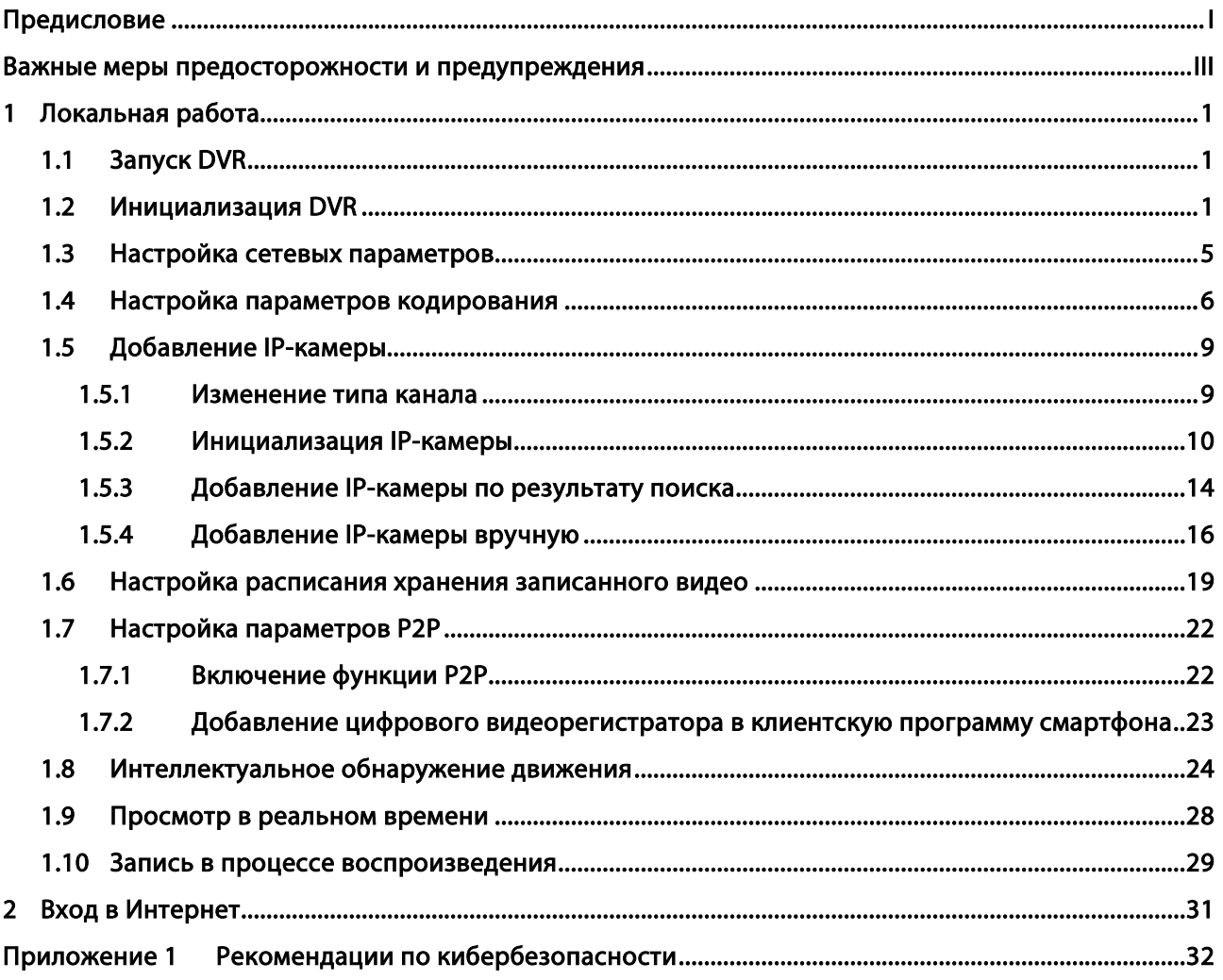

## **1** Локальная работа

<span id="page-5-0"></span>M

В интерфейсах разных моделей могут быть небольшие различия. Следующие рисунки приведены только для справки. Все зависит от конкретного изделия.

### <span id="page-5-1"></span>1.1 Запуск DVR

Перед запуском DVR убедитесь в нижеследующем.

- Номинальное входное напряжение соответствует требованиям к электропитанию цифрового видеорегистратора.
- Провода для подключения питания готовы.
- Для защиты устройства сначала подключите видеорегистратор к адаптеру питания, а затем подключите адаптер к розетке.
- Всегда используйте источник со стабильным током. В качестве источника питания рекомендуется использовать ИБП.

### <span id="page-5-2"></span>1.2 Инициализация DVR

В этом разделе описана процедура инициализации DVR перед использованием.

### Исходная информация

При первой загрузке вам необходимо установить пароль для пользователя admin (администратор, используется по умолчанию). Чтобы гарантировать безопасность устройства, мы настоятельно рекомендуем хранить пароль для входа в систему надлежащим образом и регулярно изменять его.

### Процедура

Шаг 1: Включите видеорегистратор. Откроется интерфейс инициализации устройства. Шаг 2: В раскрывающихся списках выберите нужный регион, язык и стандарт видео.  $\square$ 

Вы можете изменить эти параметры на страницах настроек DVR после инициализации.

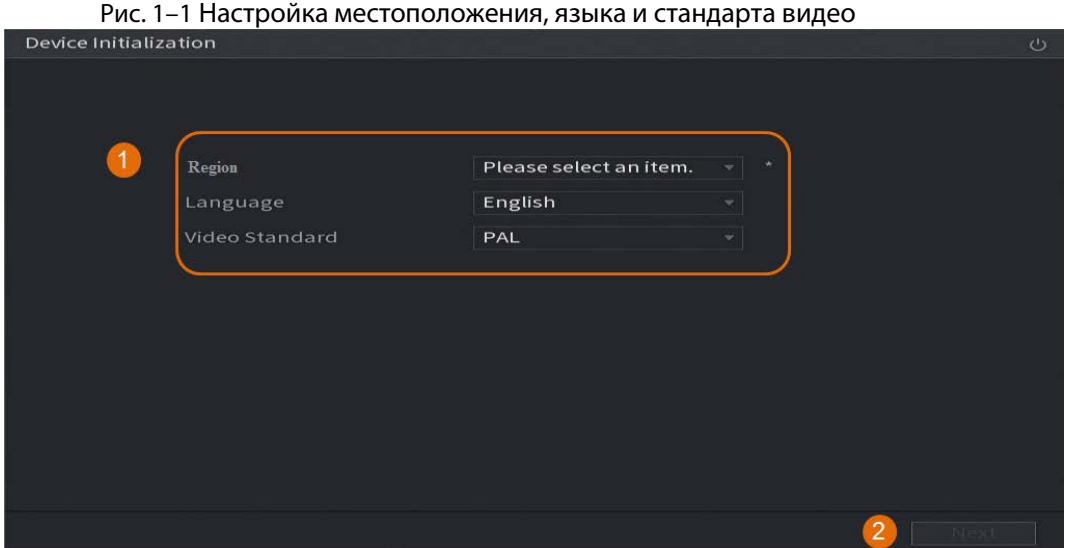

Шаг 3: Нажмите Далее (Next).

Шаг 4: Прочтите лицензионное соглашение по программному обеспечению и выберите пункт Я принимаю все условия (I have read and agree to all terms), а затем нажмите Далее (Next). Шаг 5: Выберите часовой пояс и настройте системное время, а затем нажмите Далее (Next).

Рис.1–2 Настройка часового пояса и системного времени

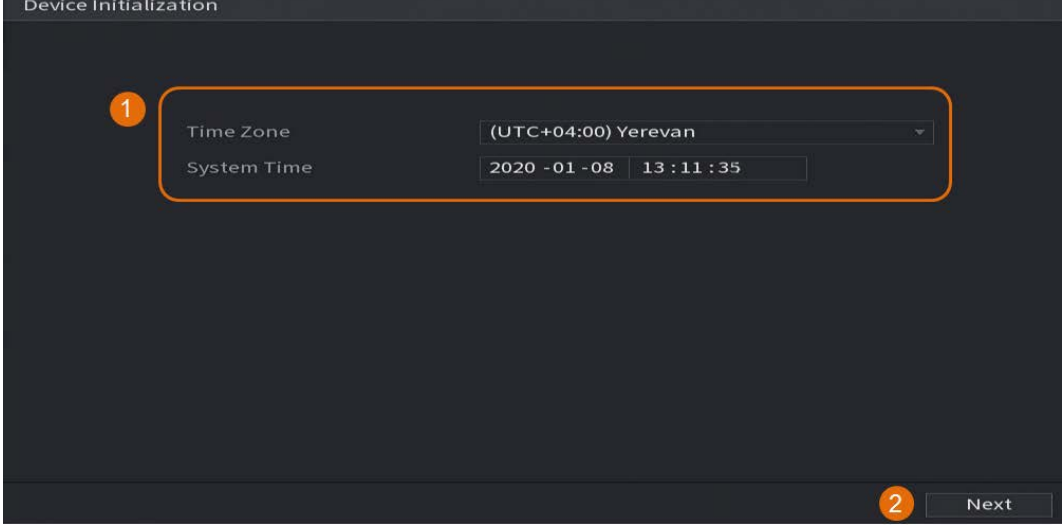

Шаг 6: Установите пароль для администратора устройства и нажмите Далее (Next).

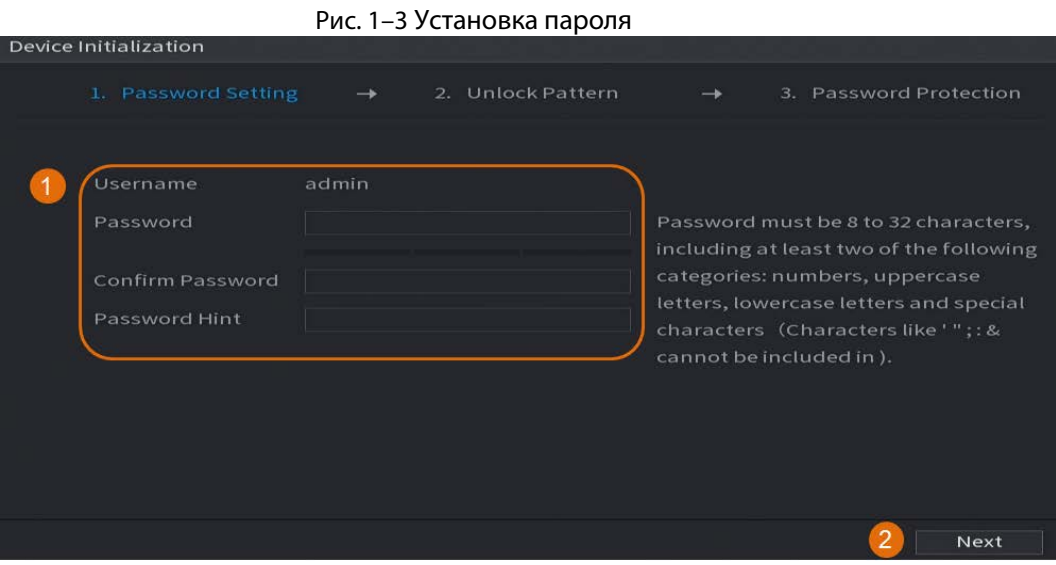

Таблица 1–1 Информация о пароле

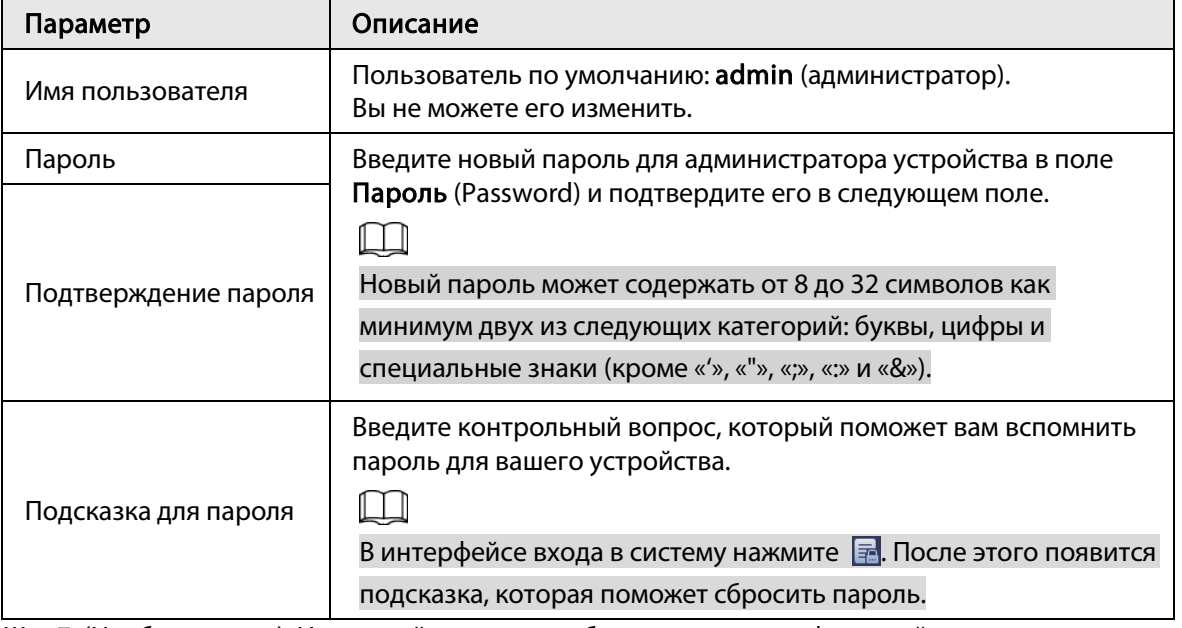

Шаг 7: (Необязательно). Используйте мышь, чтобы нарисовать графический ключ разблокировки, а затем нарисуйте его еще раз для подтверждения.

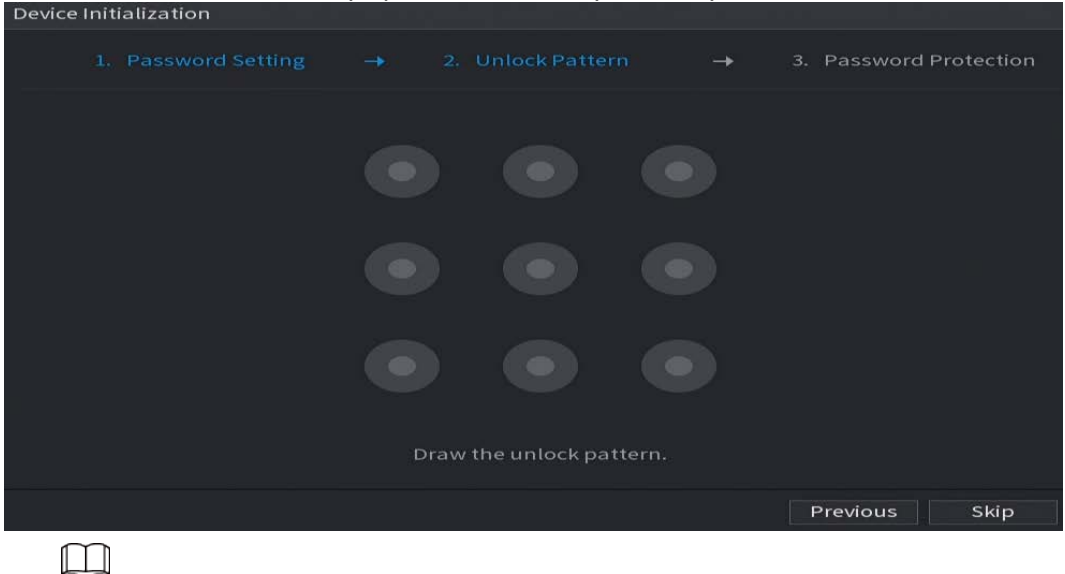

Рис. 1–4 Ввод графического ключа разблокировки<br>Pevice Initialization

- Графический ключ должен пересекать не менее четырех точек.
- Если вы не хотите настраивать графический ключ для разблокировки, нажмите Пропустить (Skip).
- После установки графического ключа, он будет использоваться в качестве метода аутентификации по умолчанию. Если вы пропустите эту настройку, вам потребуется ввести пароль для входа.

Шаг 8: (Необязательно). Задайте резервный адрес электронной почты и контрольные вопросы для доступа к DVR.

- Активируйте опцию Резервный адрес электронной почты (Reserved Email) и введите адрес электронной почты.
- Активируйте опцию Контрольный вопрос (Security Question) и выберите вопросы из раскрывающихся списков Вопрос 1, Вопрос 2 и Вопрос 3 (Question 1, Question 2 и Question 3), а затем введите ответы на эти вопросы.

Рис. 1–5 Введение резервного адреса электронной почты и контрольных вопросов

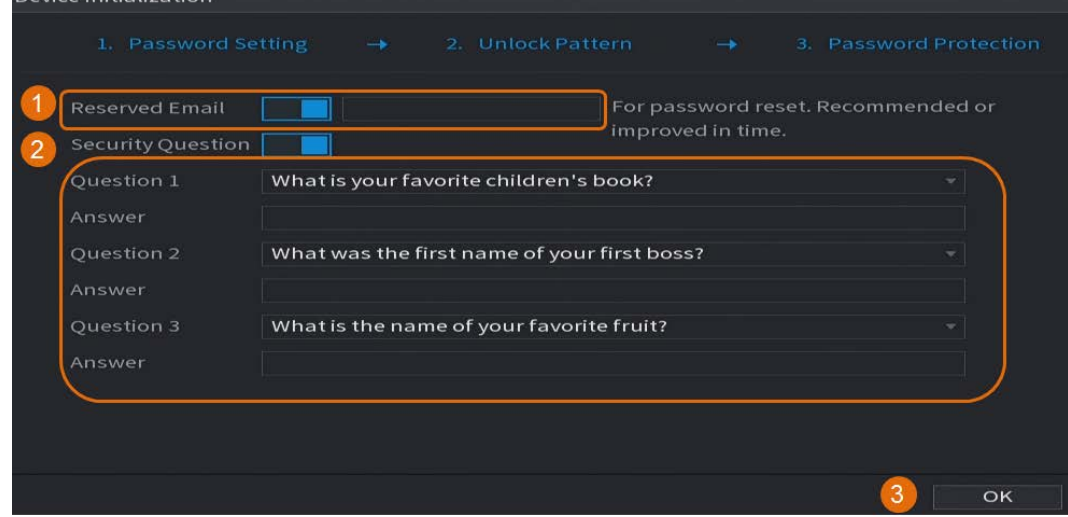

Шаг 9: Нажмите ОК.

### <span id="page-9-0"></span>1.3 Настройка сетевых параметров

Вы можете настроить основные параметры сети, такие как сетевой режим, версию IP и IP-адрес цифрового видеорегистратора.

```
Шаг 1: Выберите Главное меню > СЕТЬ > TCP/IP (Main Menu >NETWORK > TCP/IP).
Шаг 2: Настройте параметры.
```
 $\Box$ 

Вы также можете настроить параметры сети в мастере запуска.

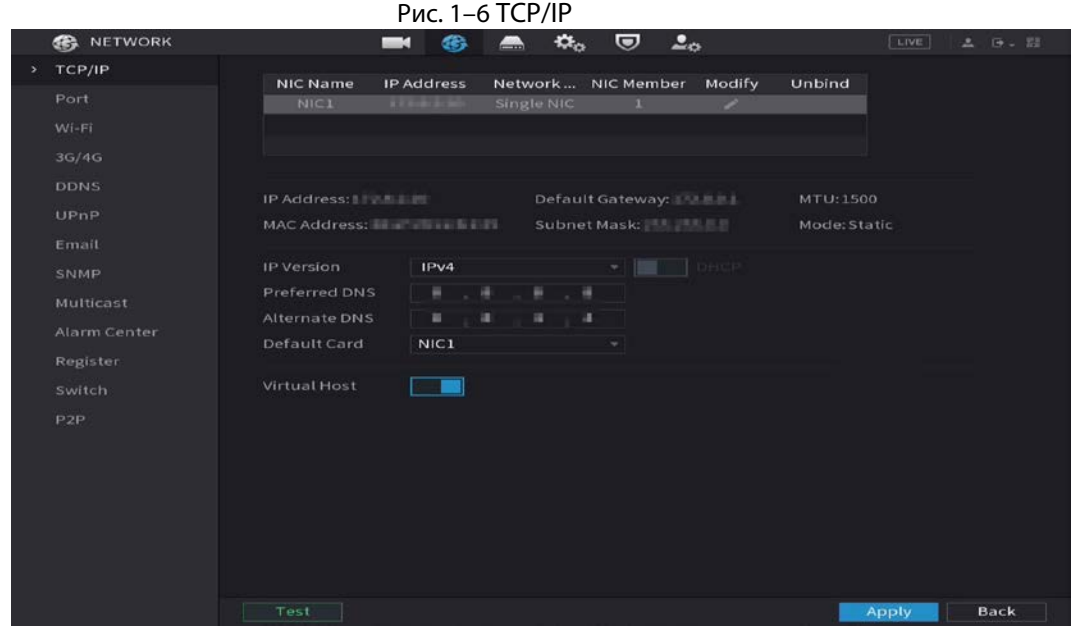

Таблица 1–2 Параметры TCP/IP

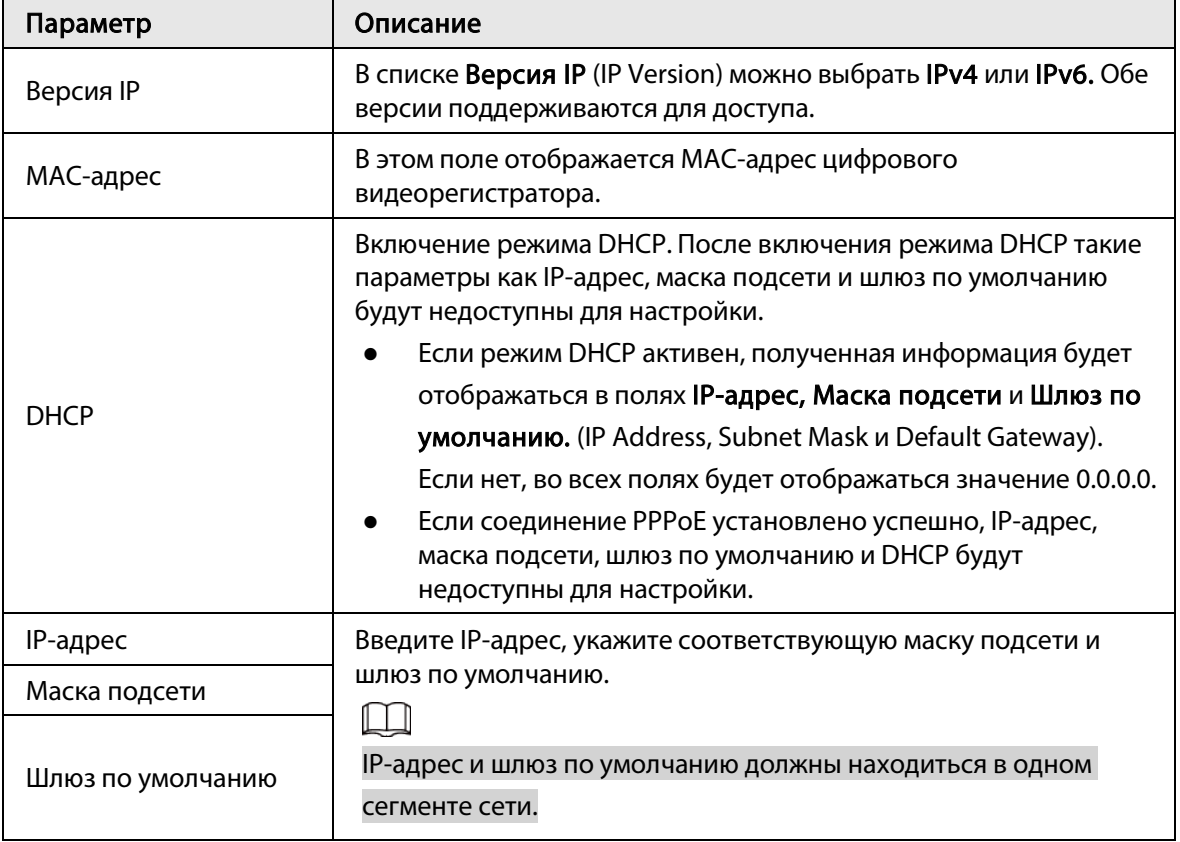

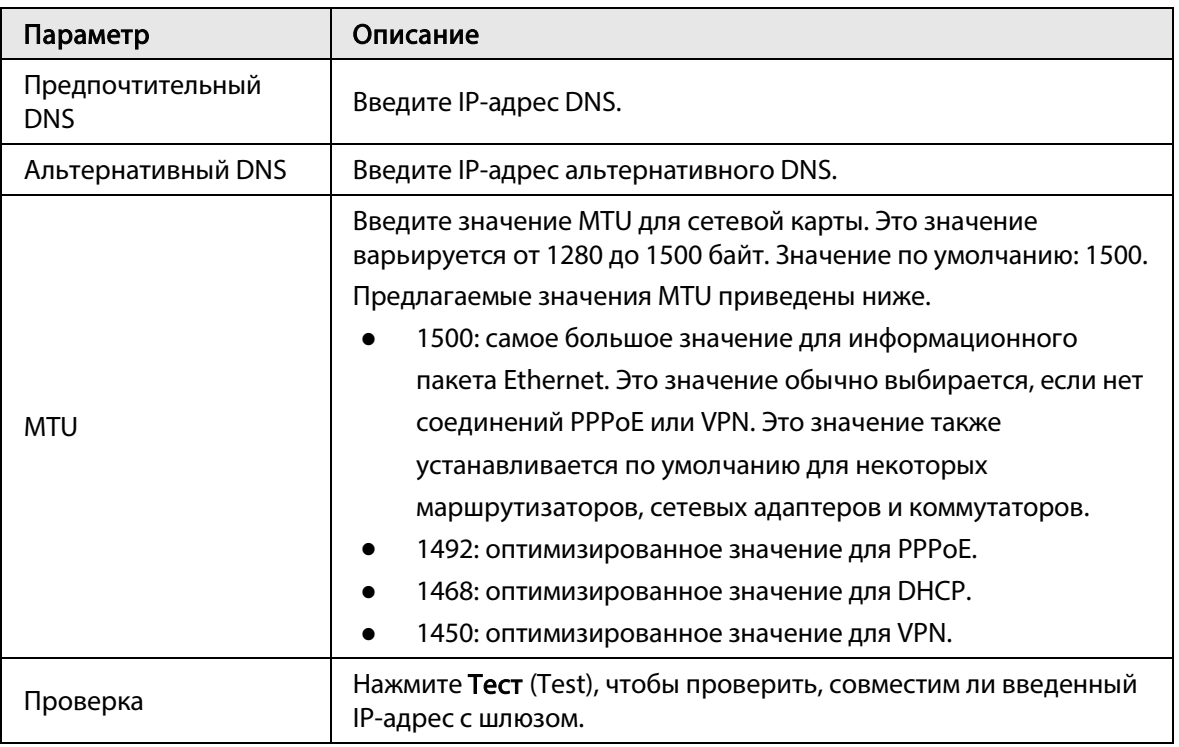

Шаг 3: Нажмите ОК.

### <span id="page-10-0"></span>1.4 Настройка параметров кодирования

В этом разделе описано, как задать параметры кодирования для каждого канала.

### Процедура

Шаг 1: Выберите Главное меню > КАМЕРА > Кодировка > Аудио/видео (Main Menu > CAMERA > Encode > Audio/Video).

Шаг 2: Настройка параметров основного и вспомогательного потоков.

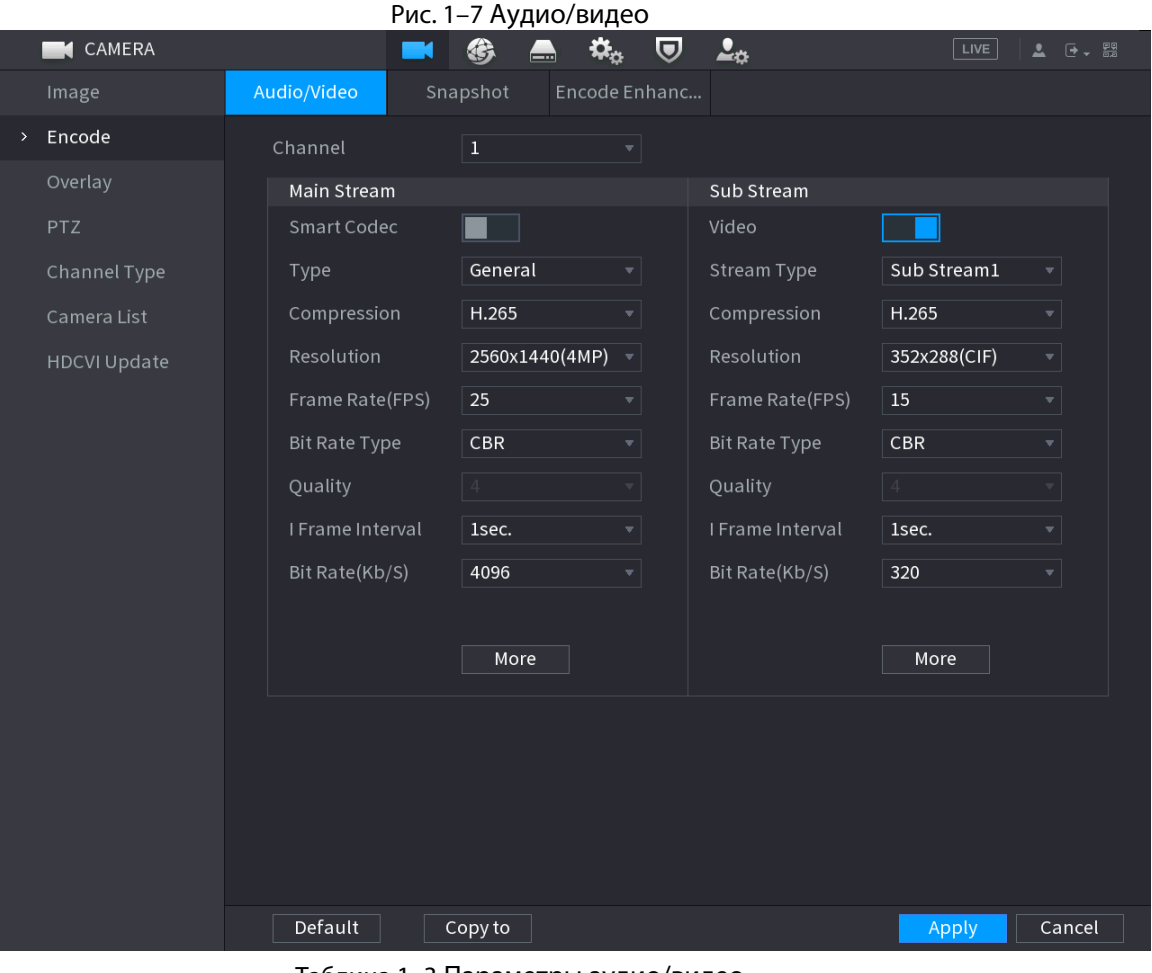

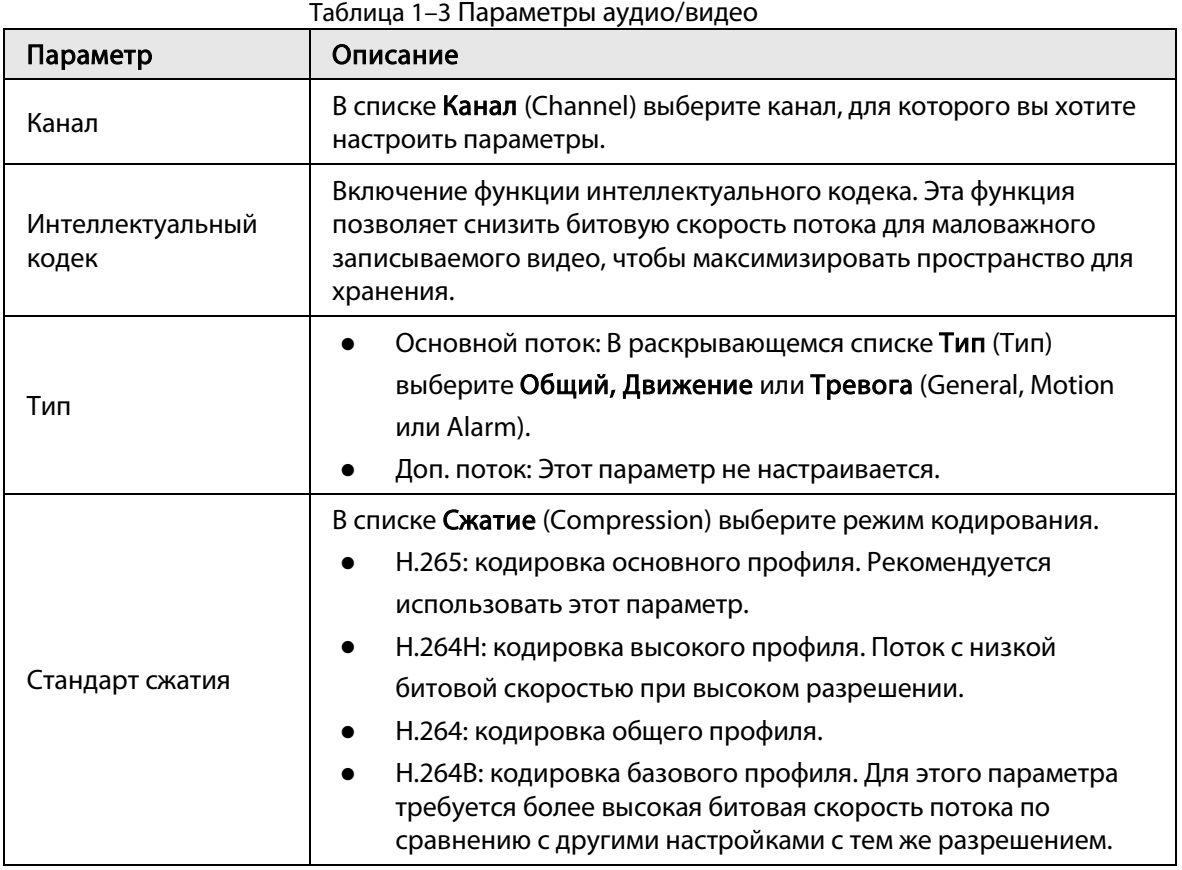

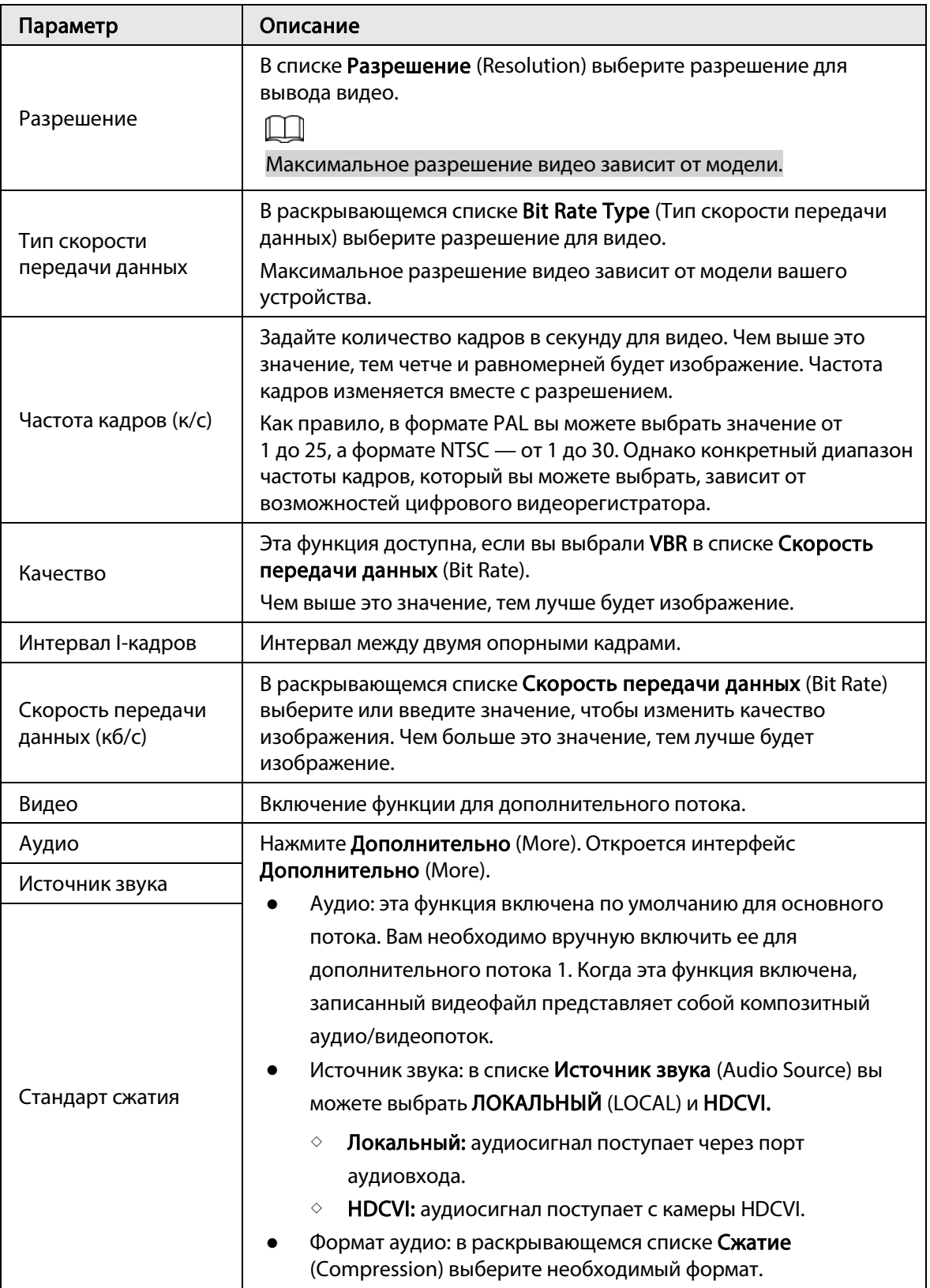

Шаг 3: Нажмите кнопку Применить (Apply).

M

Вы можете нажать Копировать (Copy to), чтобы скопировать настройки для других каналов.

### <span id="page-13-0"></span>1.5 Добавление IP-камеры

Вы можете добавить IP-камеру, используя результаты поиска или введя IP-информацию вручную. Перед добавлением IP-камеры вы должны заменить хотя бы один аналоговый канал на IP-канал.

 $\square$ 

Камеры, которые вы хотите добавить, должны быть в одной сети с DVR.

### <span id="page-13-1"></span>1.5.1 Изменение типа канала

Когда вам нужно добавить IP-камеру к DVR, вы можете изменить тип канала на IP-канал.

#### Исходная информация

Все каналы цифрового видеорегистратора по умолчанию настроены как аналоговые, но вы можете преобразовать их в IP-каналы.

### Процедура

 $\underline{\text{llar 1:}}$  Выберите Главное меню > КАМЕРА > Тип канала (Main Menu > CAMERA > Channel Type). Шаг 2: Установите флажки в столбце IP.

- Выбор каналов для аналоговой камеры или IP-камеры осуществляется последовательно, то есть, если вы хотите преобразовать каналы для IP-камер, вам необходимо сначала выбрать канал с последним номером (канал 8). Это означает, что вы не можете выбрать канал 7 напрямую, пока не выберете канал 8.
- На следующем рисунке каналы 9-16 предназначены только для IP-камер. Диапазон зависит от приобретенной вами модели. Все зависит от конкретного изделия.

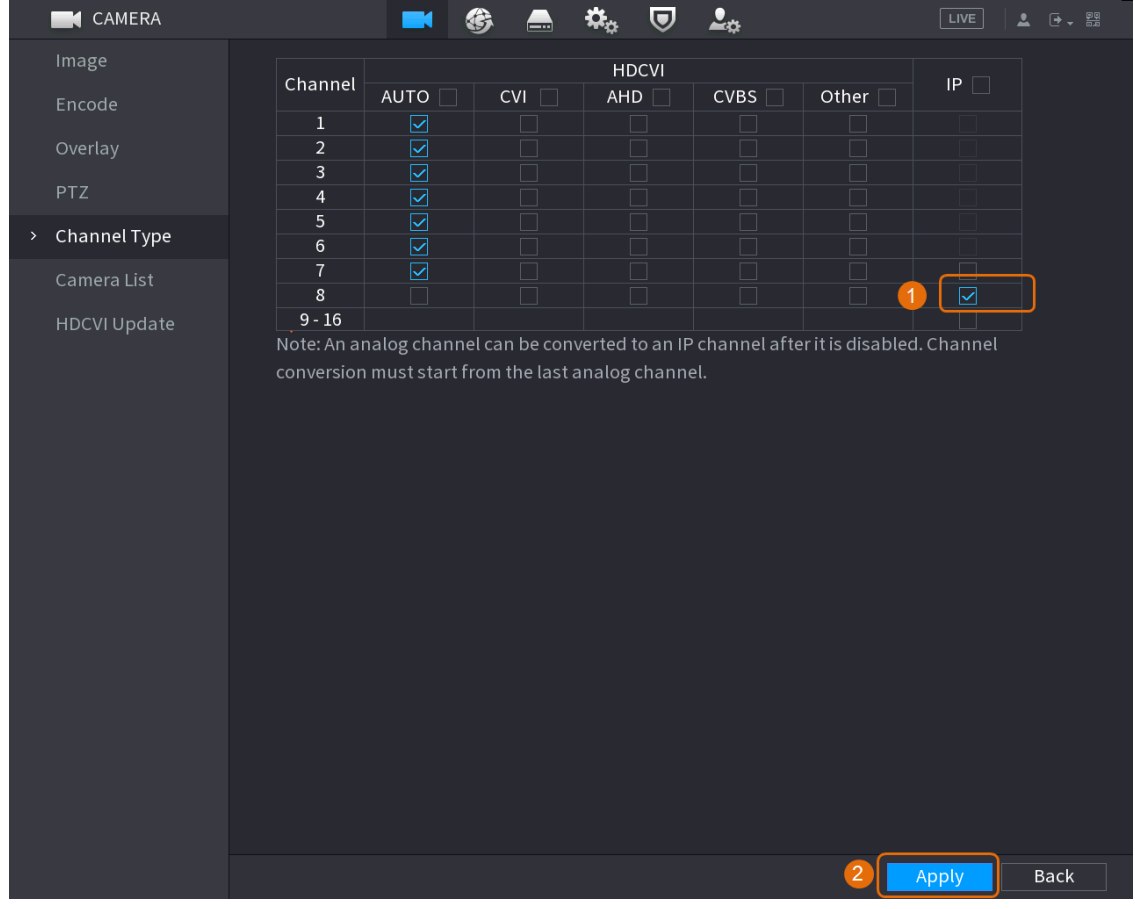

Рис. 1–8 Выбор каналов для IP-камер

Шаг 3: Нажмите Применить (Apply) и следуйте инструкциям на экране, чтобы завершить настройку.

### <span id="page-14-0"></span>1.5.2 Инициализация IP-камеры

В этом разделе описано, как инициализировать новые камеры или камеры, у которых были восстановлены заводские настройки по умолчанию.

### Исходная информация

 $\overline{\phantom{a}}$ 

IP-камера должна быть инициализирована перед подключением к видеорегистратору, в противном случае соединение не будет установлено. При инициализации изменяется пароль для входа в IP-камеру и IP-адрес.

### Процедура

Шаг 1: Выберите Главное меню > Камера > Список камер > Добавить камеру (Main Menu > Camera > Camera List > Add Camera).

Шаг 2: Выберите Не инициализировано (Uninitialized), а затем нажмите Поиск устройства

#### (Search Device).

|      | Image          |                | Add Camera              |   | Status                 |                   | Firmware     | Update             |        |                           |
|------|----------------|----------------|-------------------------|---|------------------------|-------------------|--------------|--------------------|--------|---------------------------|
|      | Encode         |                | IP Address              |   | $\mathbf{v}$ $  $      |                   | Search       | Uninitialized<br>1 |        | Initialize                |
|      | Overlay        |                | 105                     |   | Modify                 | Live              | Status       | IP Address ▲       |        | Manufact $\blacktriangle$ |
|      | <b>PTZ</b>     |                | $\mathbf{1}$            |   | ◢                      | [LIVE]            | ✓            | <b>COLLEGE</b>     |        | $Private \equiv$          |
|      | D/A Conversion |                | $\,2$                   |   | ◢                      | <b>LIVE</b>       | $\checkmark$ | <b>DOM: NO</b>     |        | Private                   |
|      |                |                | $3\phantom{.0}$         | m | ◢                      | <b>LIVE</b>       | $\checkmark$ | <b>CONTRACTOR</b>  |        | Private                   |
| $\,$ | Camera List    |                | $\overline{4}$          |   | ◢                      | LIVE              | $\checkmark$ | <b>PERMIT</b>      |        | Private                   |
|      | HDCVI Update   |                | $5\phantom{.0}$         |   | ◢                      | <b>LIVE</b>       | $\checkmark$ | 2012/01/15         |        | Private                   |
|      |                |                | $\,$ 6                  |   | ◢                      | <b>LIVE</b>       | $\checkmark$ | <b>CONTRACTOR</b>  |        | Private                   |
|      |                |                | п                       |   |                        |                   |              |                    |        | Þ.                        |
|      |                | $\overline{2}$ | Search Device           |   | Add                    |                   | Manual Add   | Modify IP          | Filter | None<br>Σ,                |
|      |                |                | Added Device            |   |                        |                   |              |                    |        |                           |
|      |                |                | Channel                 |   | Modify                 | Delete            | Status       | IP Address         | Port   | Device Nan                |
|      |                |                | DS                      |   | ◢                      | 面                 | ٠            | 10, 10, 11         |        | $c$ amera $14$            |
|      |                |                |                         |   |                        |                   |              |                    |        |                           |
|      |                |                |                         |   |                        |                   |              |                    |        |                           |
|      |                |                |                         |   |                        |                   |              |                    |        |                           |
|      |                |                |                         |   |                        |                   |              |                    |        |                           |
|      |                |                | $\overline{\mathbf{A}}$ |   |                        |                   |              |                    |        | $\blacktriangleright$     |
|      |                |                |                         |   |                        |                   |              |                    |        |                           |
|      |                |                | Delete                  |   |                        |                   |              |                    | Import | Export                    |
|      |                |                |                         |   |                        |                   |              |                    |        |                           |
|      |                |                |                         |   | Remaining Bandwidth/To | 0.00Mbps/5.50Mbps |              |                    |        |                           |

Рис. 1–9 Поиск неинициализированного устройства

Шаг 3: Выберите камеру для инициализации и нажмите Инициализировать (Initialize).

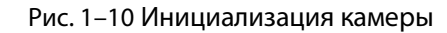

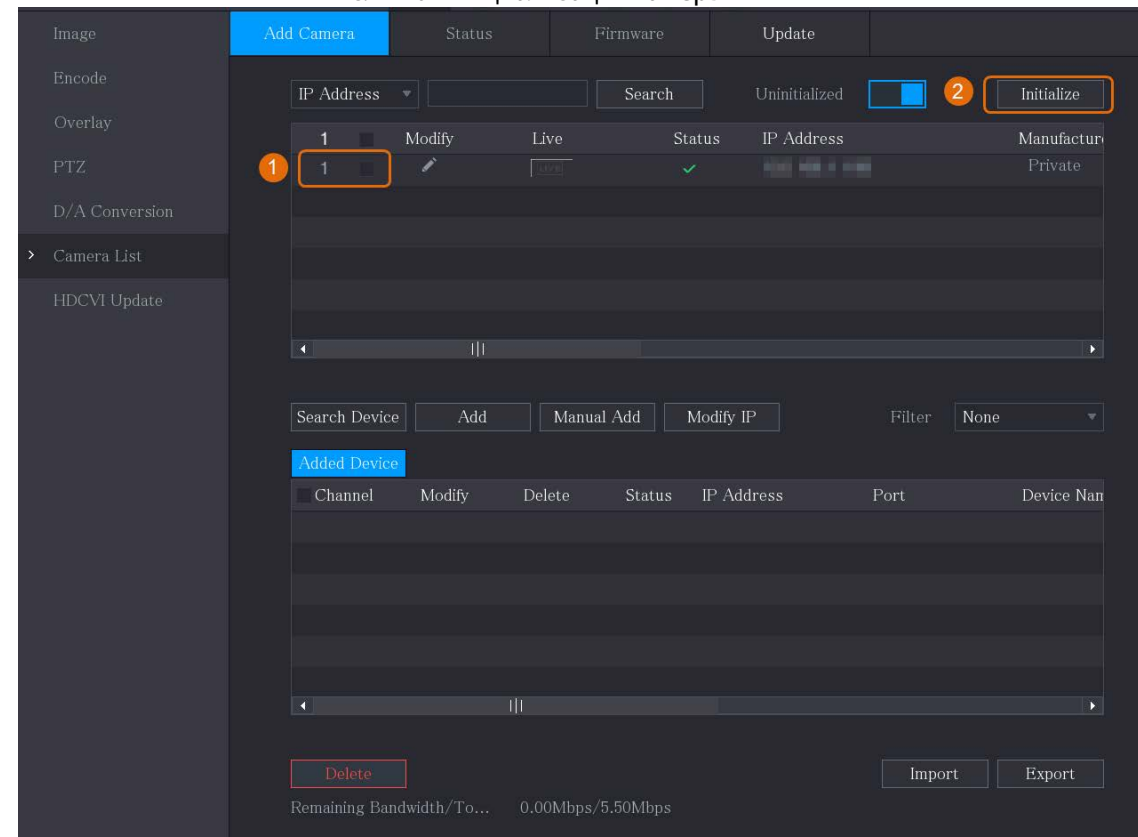

Шаг 4: Установите пароль и адрес электронной почты для IP-камеры.

- Используйте настройки DVR.
	- 1. Выберите Использовать текущий пароль устройства и адрес электронной

почты (Using current device password and email info).

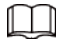

Этот флажок установлен по умолчанию.

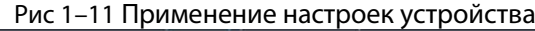

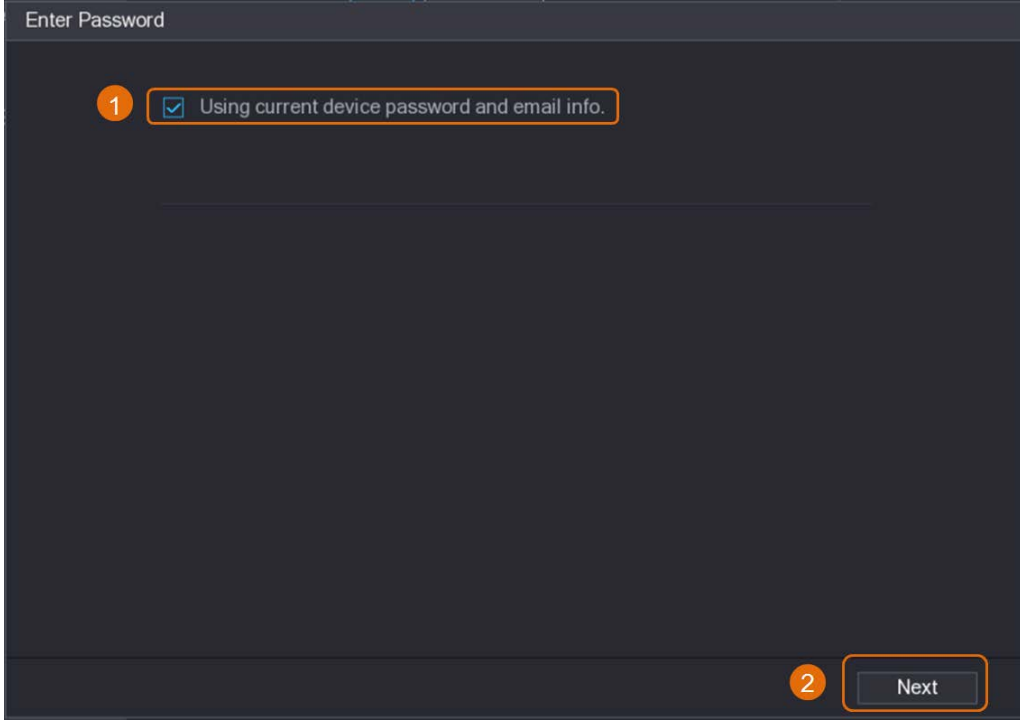

- 2. Нажмите Далее (Next).
- Введение пароля и адреса электронной почты вручную.
	- 1. Снимите флажок Использовать текущий пароль устройства и адрес электронной почты (Using current device password and email info).

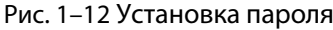

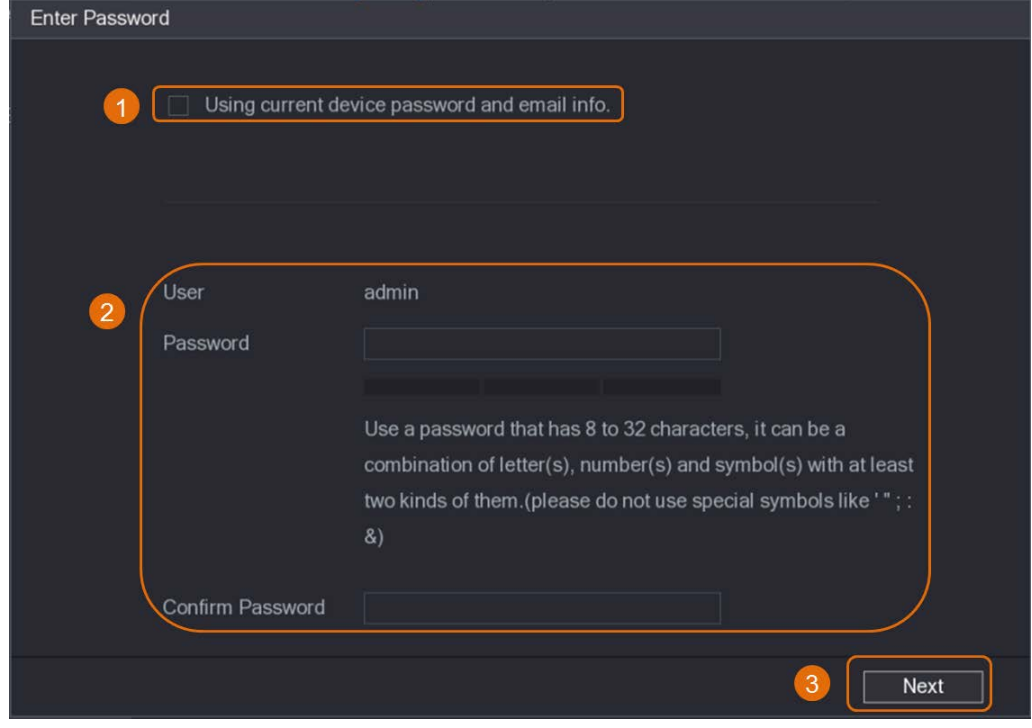

2. Задайте пароль.

| Параметр      | Описание                                                                                           |  |  |  |  |
|---------------|----------------------------------------------------------------------------------------------------|--|--|--|--|
| Польз.        | Значение по умолчанию: admin. Изменить его нельзя.                                                 |  |  |  |  |
| Пароль        | Новый пароль может содержать от 8 до 32 символов как минимум                                       |  |  |  |  |
| Подтверждение | двух из следующих категорий: буквы, цифры и специальные знаки<br>(кроме «'», «"», «;», «:» и «&»). |  |  |  |  |
| пароля        | Введите надежный пароль в соответствии с индикатором шкалы<br>надежности пароля.                   |  |  |  |  |

Таблица 1–4 Пароль

3. Нажмите Далее (Next).

#### 4. Введите адрес электронной почты и нажмите Далее (Next).

#### Рис. 1–13 Ввод адреса электронной почты

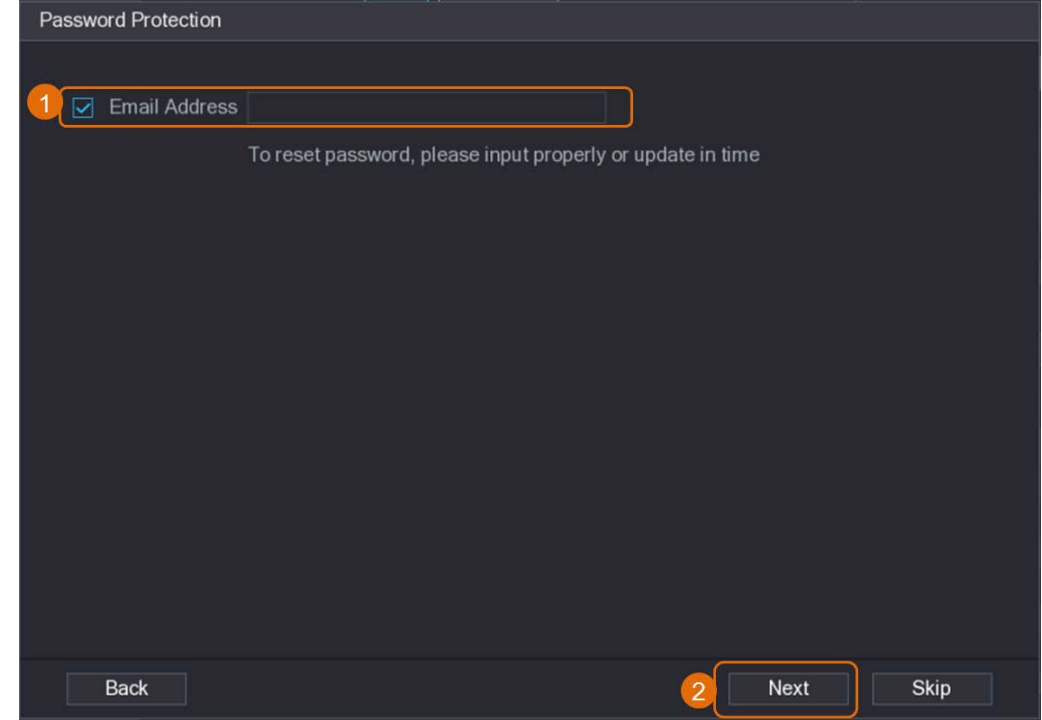

Шаг 5: Задайте IP-адрес камеры.

- Выберите DHCP, если используется DHCP-сервер.
- Выберите Статический (Static), а затем введите IP-адрес, маску подсети, шлюз по умолчанию и инкрементное значение.

 $\Box$ 

Инкрементное значение устанавливается, если нужно изменить IP-адреса нескольких камер одновременно. При назначении IP-адресов для этих камер цифровой видеорегистратор будет постепенно добавлять значения в четвертую часть IP-адреса.

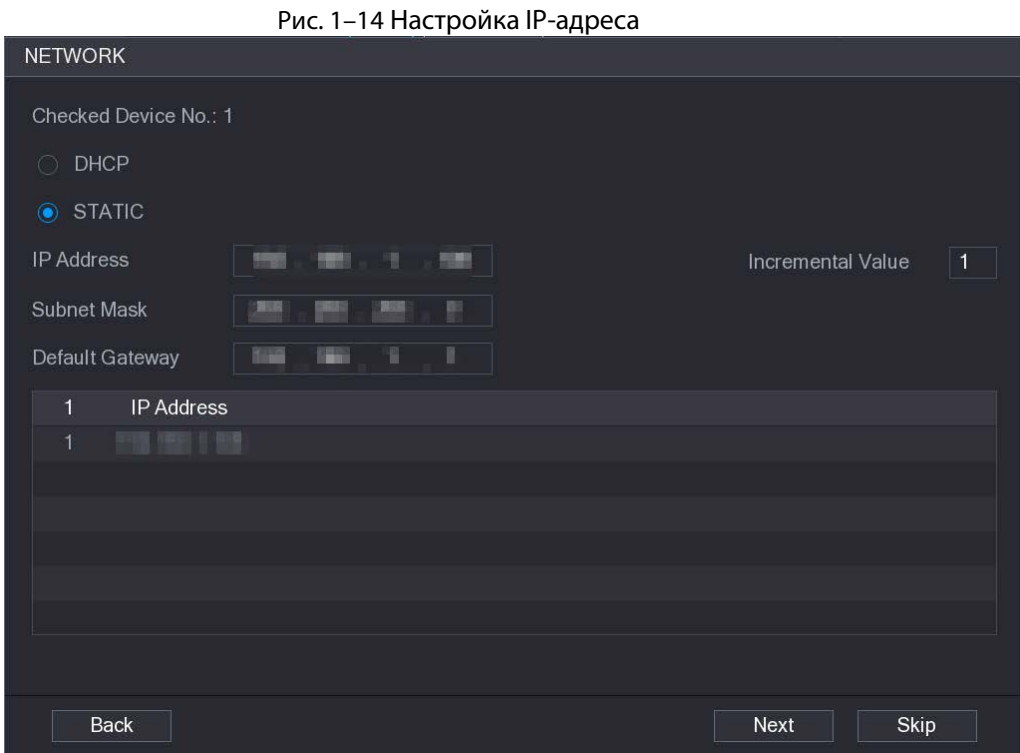

#### Шаг 6: Нажмите Далее (Next).

Подождите 1–2 минуты до завершения инициализации. Шаг 7: Нажмите Готово (Finished).

### <span id="page-18-0"></span>1.5.3 Добавление IP-камеры по результату поиска

### Предварительные требования

Убедитесь, что камеры, которые вы хотите добавить, уже инициализированы и подключены к требуемой сети.

### Процедура

Шаг 1: Выберите Главное меню > КАМЕРА > Список камер > Добавить камеру (Main Menu > Camera > Camera List > Add Camera).

Шаг 2: Нажмите Поиск устройства (Search Device).

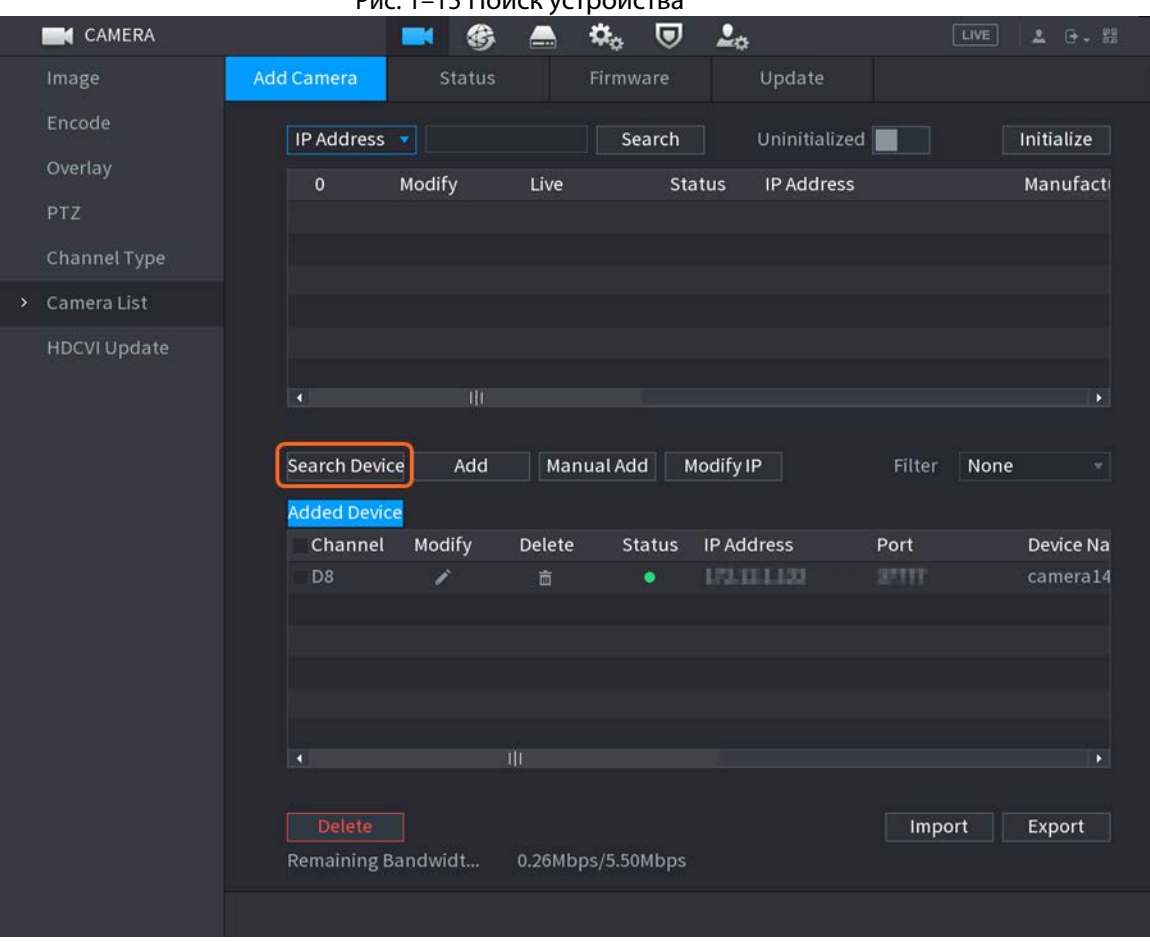

Рис. 1–15 Поиск устройства

Шаг 3: Добавьте IP-камеры.

● Добавление двойным щелчком: дважды щелкните целевую камеру, чтобы добавить ее в список Добавленные устройства (Added Device).

 $\Box$ 

По результатам поиска вы можете добавить только одну камеру за один раз.

● Добавление с помощью флажка: установите флажок целевой камеры, а затем нажмите Добавить (Add), чтобы добавить ее в список Добавленные устройства (Added Device).

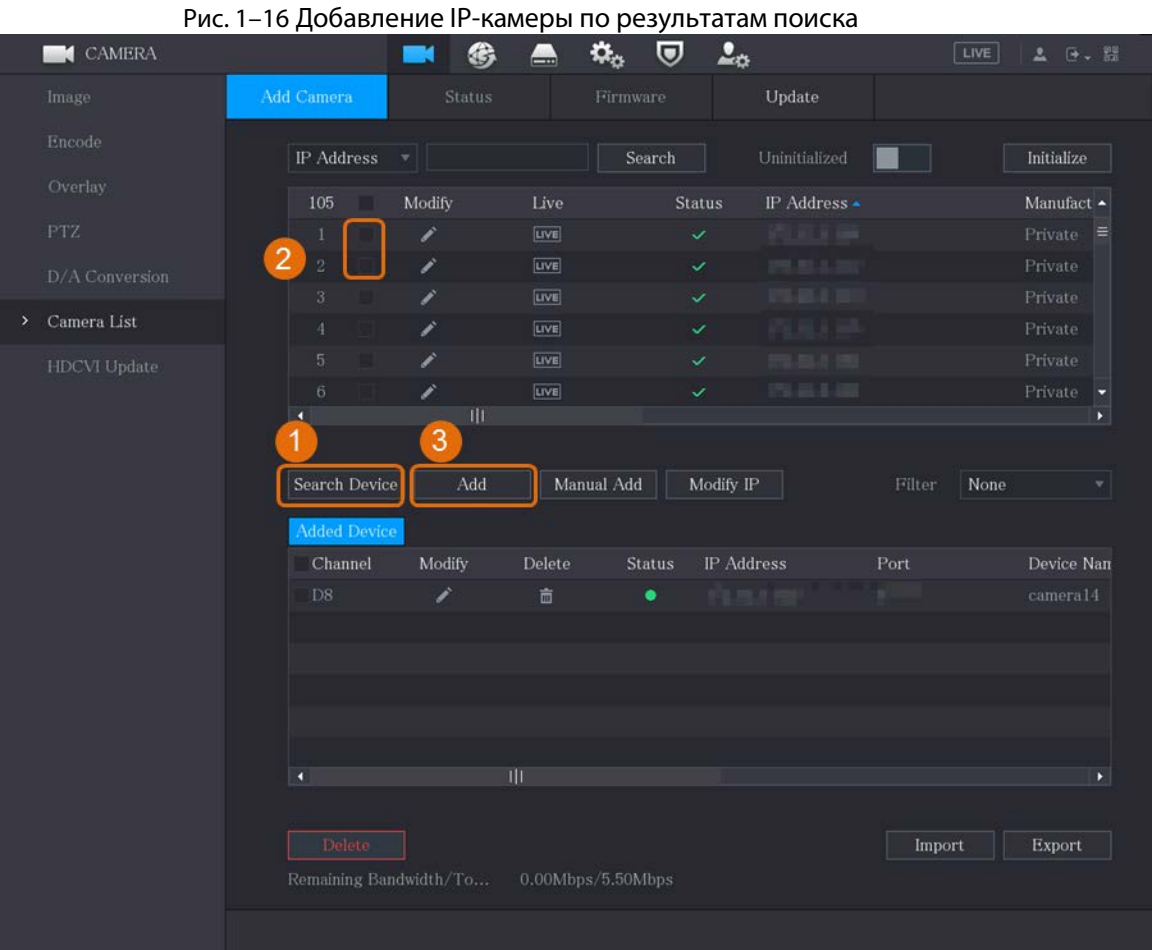

### Вы можете установить несколько флажков и добавлять камеры группами.

### Результат

- Если статус добавленной камеры зеленый (•), это означает, что камера корректно добавлена к DVR.
- Если статус добавленной камеры красный (•), это указывает на сбой соединения между камерой и DVR. Проверьте параметры камеры, такие как пароль, протокол и номер канала, а затем попробуйте добавить ее еще раз.

### <span id="page-20-0"></span>1.5.4 Добавление IP-камеры вручную

Вы можете добавлять IP-камеры путем ввода IP-информации по одной за один раз.

#### Предварительные требования

 $\Box$ 

Убедитесь, что камеры, которые вы хотите добавить, уже инициализированы и подключены к требуемой сети.

#### Процедура

Шаг 1: Выберите Главное меню > КАМЕРА > Список камер > Добавить камеру (Main Menu > Camera > Camera List > Add Camera).

Шаг 2: Нажмите Добавить вручную (Manual Add).

|                     |                                                 | гис. 1-17 добартсние вручную |                                     |                                         |                   |                        |                                    |
|---------------------|-------------------------------------------------|------------------------------|-------------------------------------|-----------------------------------------|-------------------|------------------------|------------------------------------|
| <b>CAMERA</b>       |                                                 | 兮                            | $\alpha_{\alpha}$<br>$\blacksquare$ | 2 <sub>0</sub><br>$\boldsymbol{\nabla}$ |                   | LIVE                   | ▲ 画 - 盟                            |
| Image               | Add Camera                                      | Status                       |                                     | Firmware                                | Update            |                        |                                    |
| Encode              | IP Address                                      | ▼Ⅲ                           |                                     | Search                                  | Uninitialized     |                        | Initialize                         |
| Overlay             | 105                                             | Modify                       | Live                                | Status                                  | IP Address ▲      |                        | Manufact $\blacktriangle$          |
| ${\rm PTZ}$         | $\mathbf{1}$                                    | ◢                            | LIVE                                | $\checkmark$                            | 花見上院              |                        | $Private \equiv$                   |
| D/A Conversion      | $\sqrt{2}$                                      | ◢                            | LIVE                                | $\checkmark$                            | <b>DOMESTIC</b>   |                        | Private                            |
|                     | 3 <sup>°</sup>                                  | ◢                            | LIVE                                | $\checkmark$                            | <b>CONTRACT</b>   |                        | Private                            |
| Camera List<br>$\,$ | $\overline{4}$                                  | ◢                            | <b>LIVE</b>                         | $\checkmark$                            | <b>PERMIT</b>     |                        | Private                            |
| <b>HDCVI</b> Update | $5\overline{)}$<br>m                            | ◢                            | LIVE                                | $\checkmark$                            | 2012/01/15        |                        | Private                            |
|                     | 6<br>$\overline{\bullet}$                       | ◢<br>                        | <b>LIVE</b>                         | $\checkmark$                            | <b>CONTRACTOR</b> |                        | Private<br>Þ.                      |
|                     | Search Device<br><b>Added Device</b><br>Channel | Add<br>Modify                | Manual Add<br>Delete                | Modify IP<br>IP Address<br>Status       |                   | None<br>Filter<br>Port | $\blacktriangledown$<br>Device Nan |
|                     | D <sub>8</sub>                                  | ◢                            | 亩                                   | 10111111<br>٠                           |                   |                        | camera14                           |
|                     | $\overline{\mathbf{A}}$                         |                              |                                     |                                         |                   |                        | $\blacktriangleright$              |
|                     | Delete<br>Remaining Bandwidth/To                |                              | 0.00Mbps/5.50Mbps                   |                                         |                   | Import                 | Export                             |
|                     |                                                 |                              |                                     |                                         |                   |                        |                                    |

Рис. 1–17 Добавление вручную

Шаг 3: В диалоговом окне Добавление вручную (Manual Add) введите требуемые параметры.

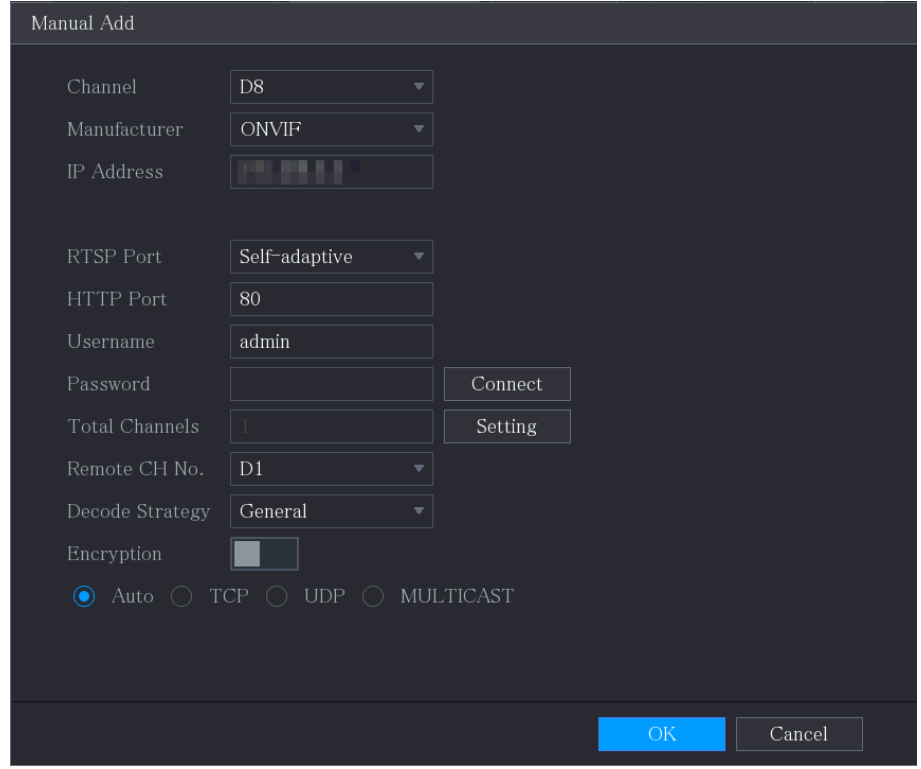

Рис. 1–18 Ввод параметров для добавления вручную

Таблица 1–5 Параметры для добавления вручную

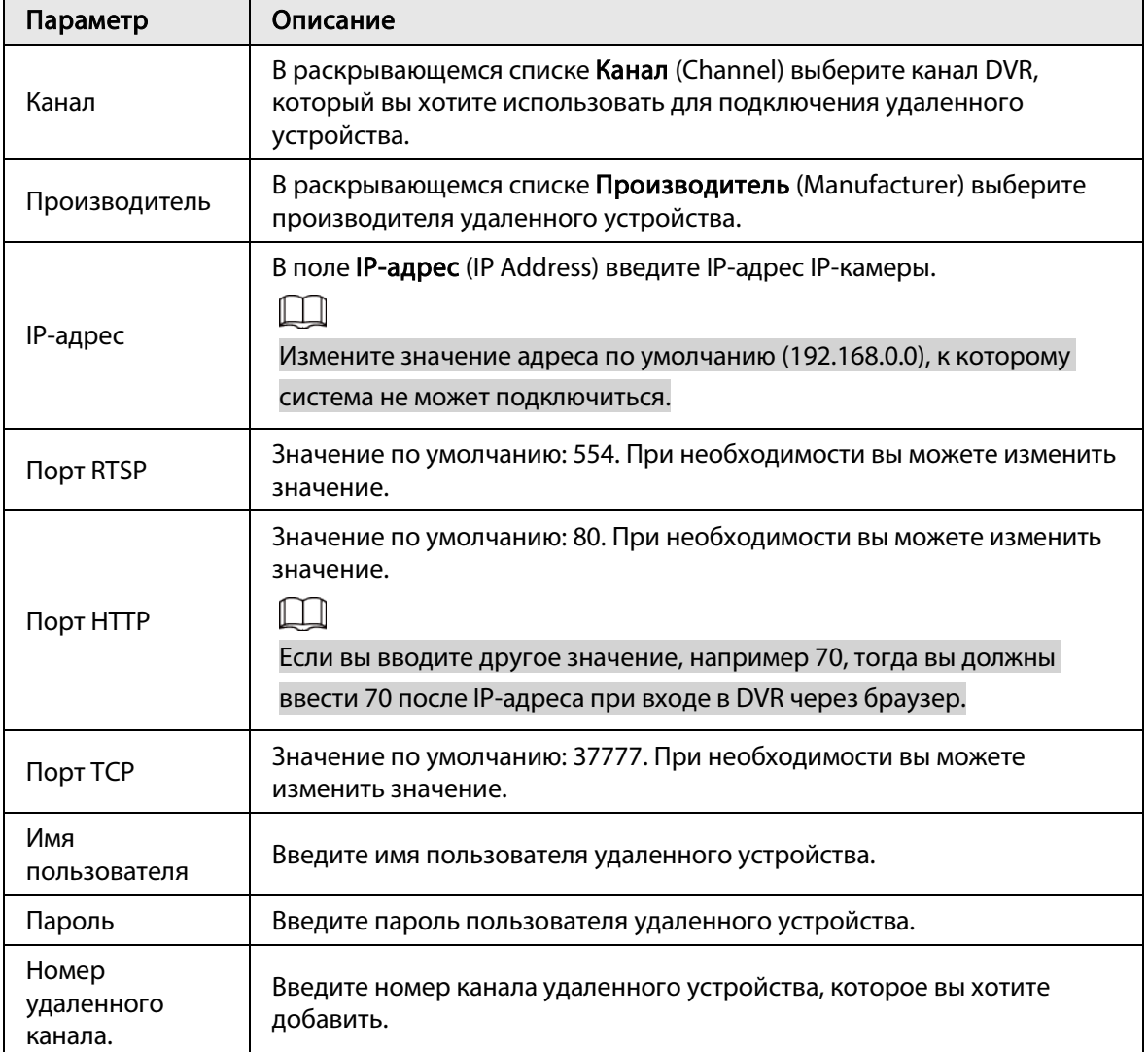

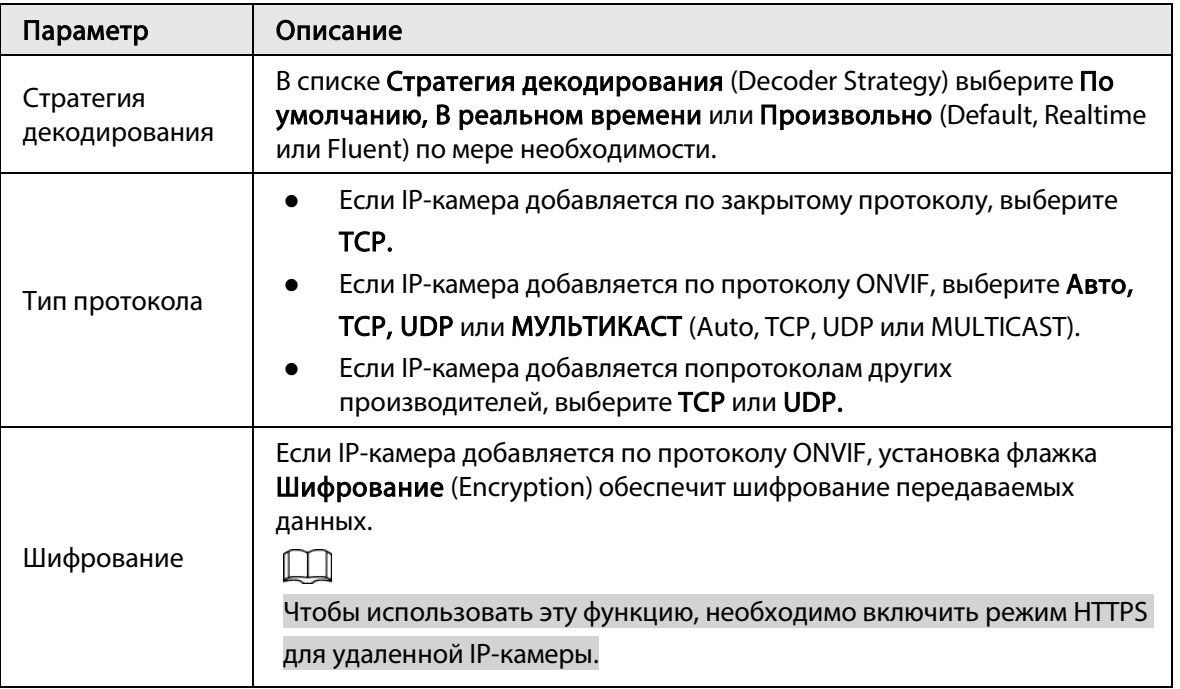

Шаг 4: Нажмите ОК.

## <span id="page-23-0"></span>1.6 Настройка расписания хранения записанного видео

По умолчанию все камеры непрерывно записывают видео 24 часа в сутки. При необходимости вы можете изменить эти настройки.

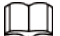

Вы также можете настроить расписание хранения в мастере запуска.

### Процедура

Шаг 1: Выберите Главное меню > ХРАНИЛИЩЕ > Расписание > Запись (Main Menu > STORAGE > Schedule > Record).

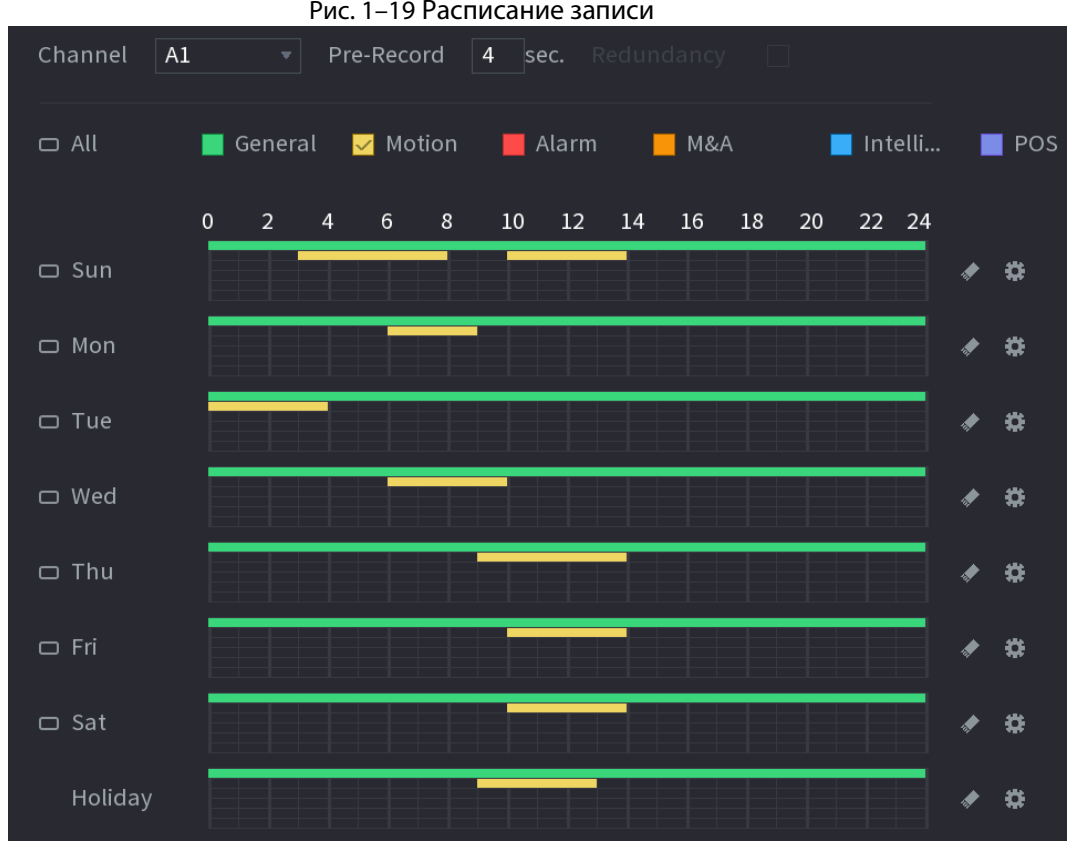

Рис. 1–19 Расписание записи

Шаг 2: Настройте параметры.

Таблица 1–6 Параметры записи

| Параметр                  | Описание                                                                                                    |  |  |  |  |
|---------------------------|----------------------------------------------------------------------------------------------------|--|--|--|--|
| Канал                     | В раскрывающемся списке Канал (Channel) выберите канал, для<br>которого нужно изменить настройки видеозаписи.                                                                             |  |  |  |  |
| Предварительная<br>запись | В поле Предварительная запись (Pre-record) установите время для<br>съемки дополнительного видео перед событием, чтобы обеспечить<br>контекст для записи. Диапазон значений: от 0 до 30 с. |  |  |  |  |

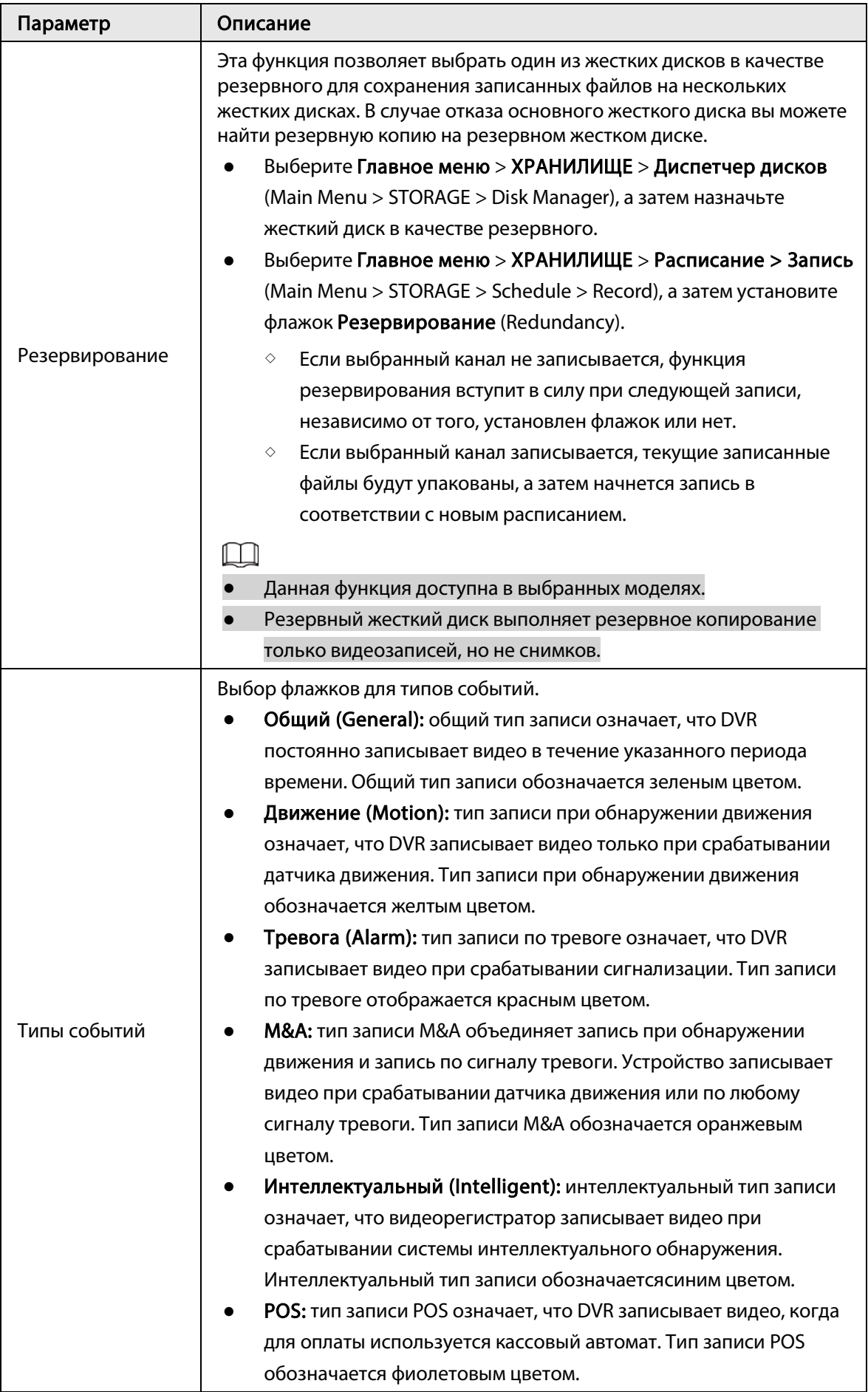

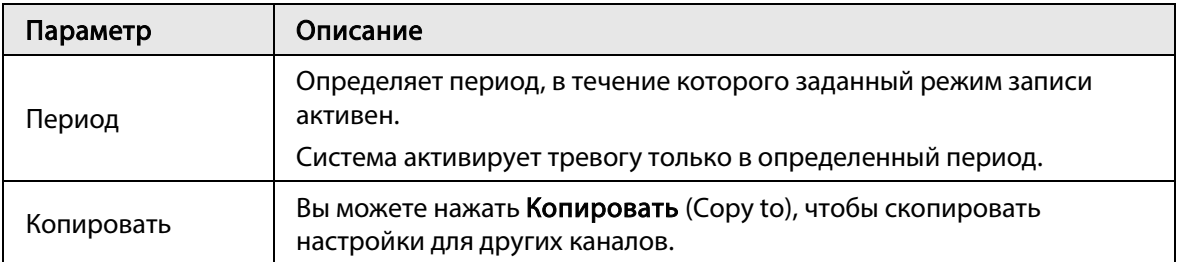

Шаг 3: Составьте расписание методом рисования или редактирования.

- Рисование: нажав и удерживая левую кнопку мыши, перемещайте мышь, чтобы нарисовать период.
- Редактирование: нажмите  $\ddot{\bullet}$ , чтобы задать период, а затем нажмите ОК.

#### Шаг 4: Нажмите кнопку Применить (Apply).

#### $\Box$

Настроенное расписание записи может вступить в силу только при включенной функции автоматической записи. Для получения дополнительной информации о включении функции автоматической записи см. Руководство пользователя.

### <span id="page-26-0"></span>1.7 Настройка параметров P2P

Чтобы подключить смартфон к DVR для управления, вы можете использовать QR-код.

 $\square\hspace{-.05in} \square$ 

```
Убедитесь, что DVR подключен к Интернету. Если это так, тогда в поле Статус (Status) 
интерфейса P2P отображается Онлайн (Online).
```
### <span id="page-26-1"></span>1.7.1 Включение функции P2P

Вам необходимо войти в интерфейс P2P, чтобы включить функцию P2P, и отсканировать QR-код, чтобы загрузить приложение для смартфона.

 $\underline{\text{llar 1:}}$  Выберите Главное меню > СЕТЬ > P2P (Main Menu >NETWORK > P2P).

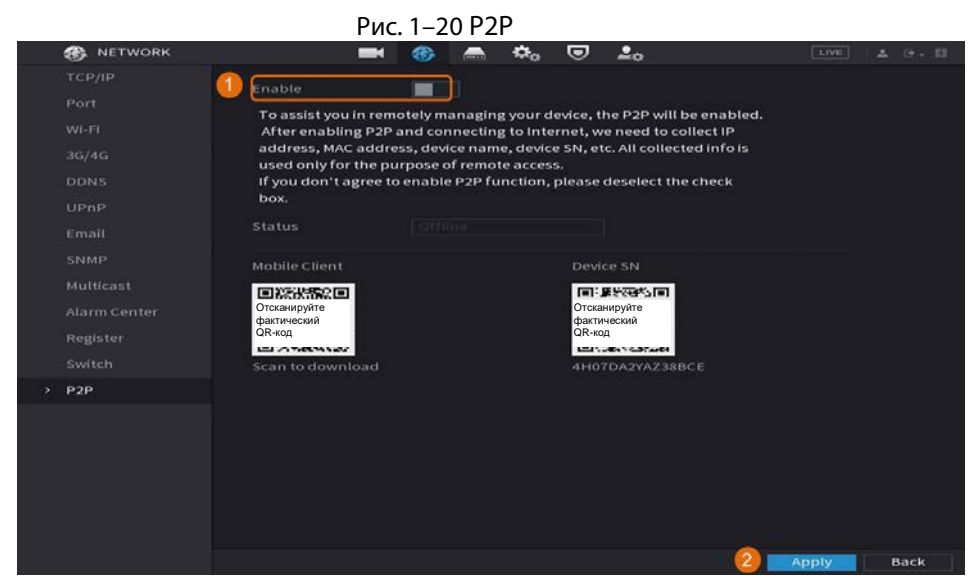

Шаг 2: Чтобы включить функцию P2P, нажмите Включить (Enable). Шаг 3: Нажмите кнопку Применить (Apply)

### <span id="page-27-0"></span>1.7.2 Добавление цифрового видеорегистратора в клиентскую программу смартфона

В этом разделе в качестве примера управления со смартфона рассматривается добавление цифрового видеорегистратора в клиентскую программу смартфона.

 $\underline{\text{Haar 1:}}$  Откройте приложение и нажмите  $\overline{\text{A}}$ .

Шаг 2: Выберите Серийный №/сканирование (SN/Scan).

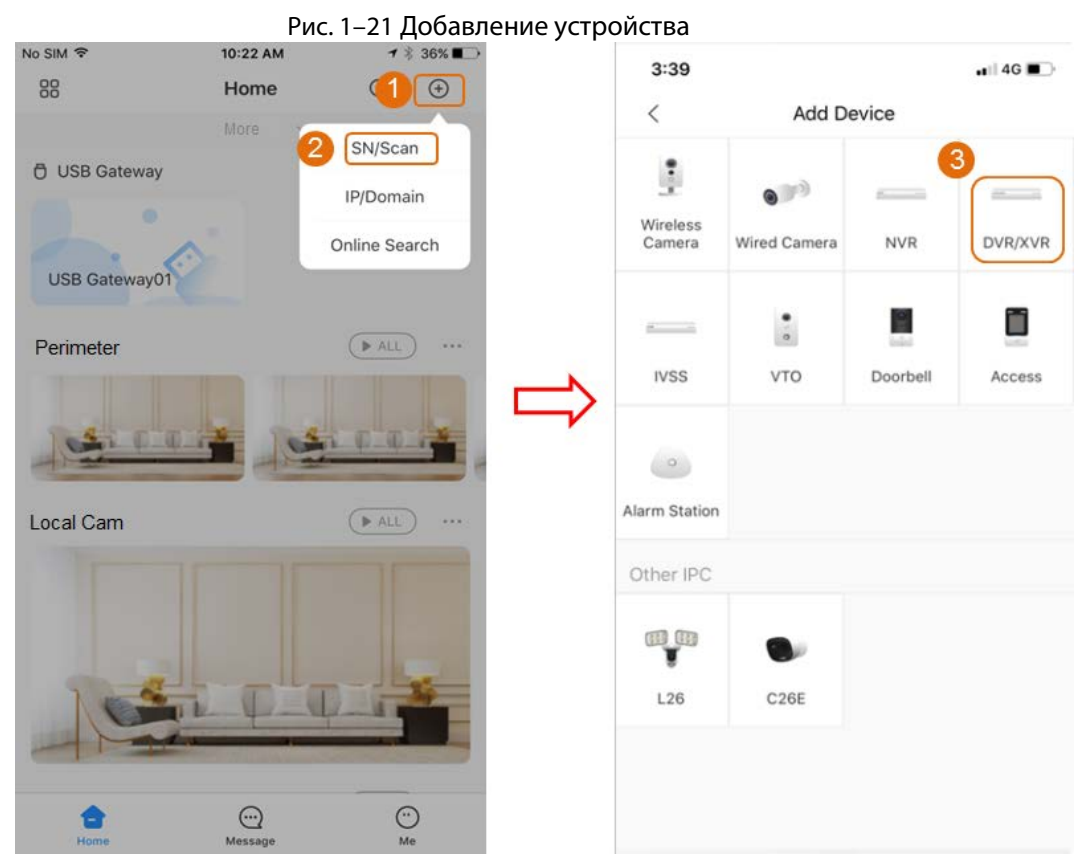

Шаг 3: Выберите DVR/XVR, введите имя и пароль для DVR, а затем нажмите Сохранить (Save).

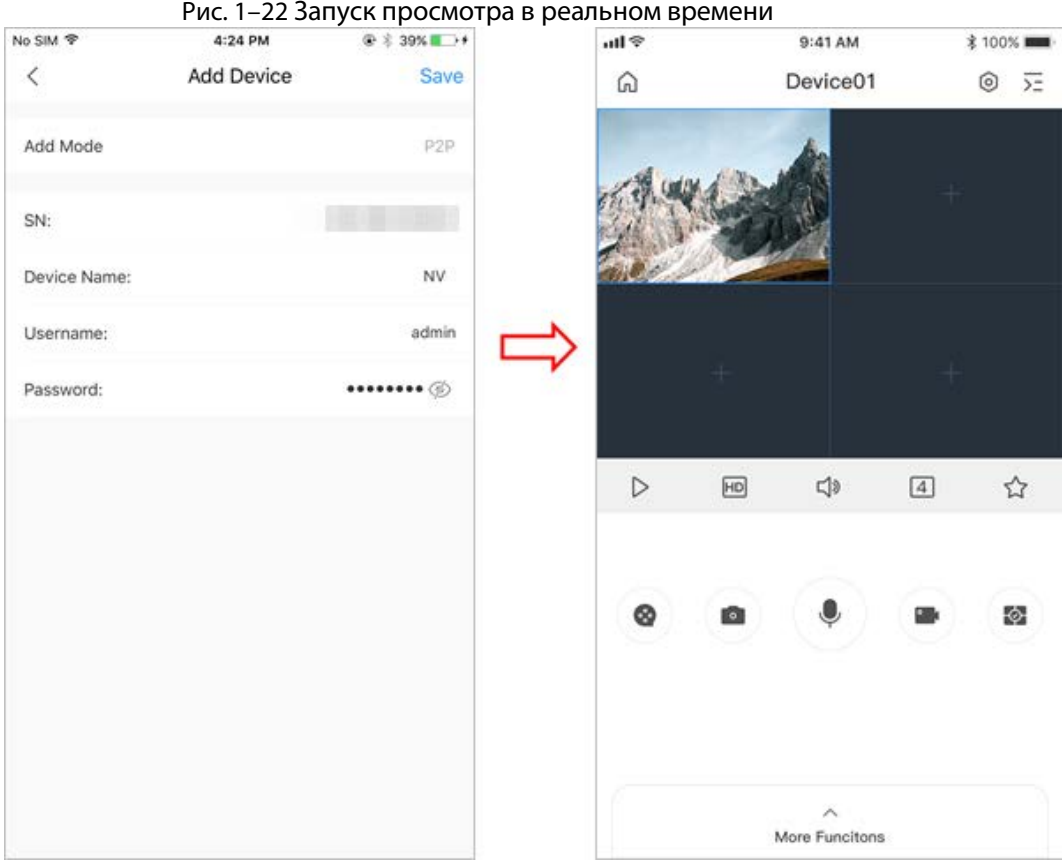

### <span id="page-28-0"></span>1.8 Интеллектуальное обнаружение движения

В этом разделе описано, как настроить функцию интеллектуального обнаружения движения (SMD).

### Исходная информация

Функция интеллектуального обнаружения движения (SMD) идеально подходит для мониторинга малых населенных пунктов, где требуется оповещение о движении людей или транспортных средств в любом месте сцены без установки правил и рисования линий. Шаг 1: Выберите Главное меню > ИНТЕЛЛЕКТУАЛЬНОЕ ОБНАРУЖЕНИЕ > Параметры > SMD (Main Menu > SMART DETECTION > Parameters > SMD). Откроется интерфейс SMD.

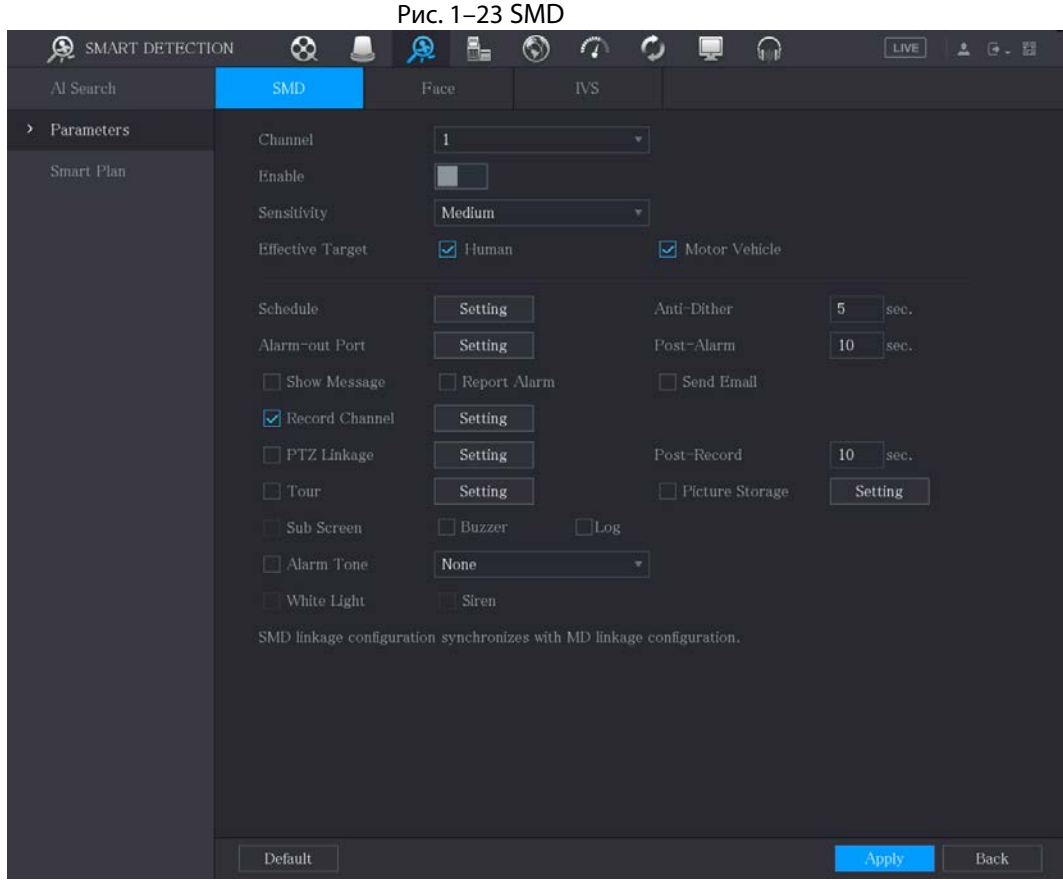

Шаг 2: Выберите канал и включите его.

| Шаг 3: Настройте параметры. |  |
|-----------------------------|--|
|-----------------------------|--|

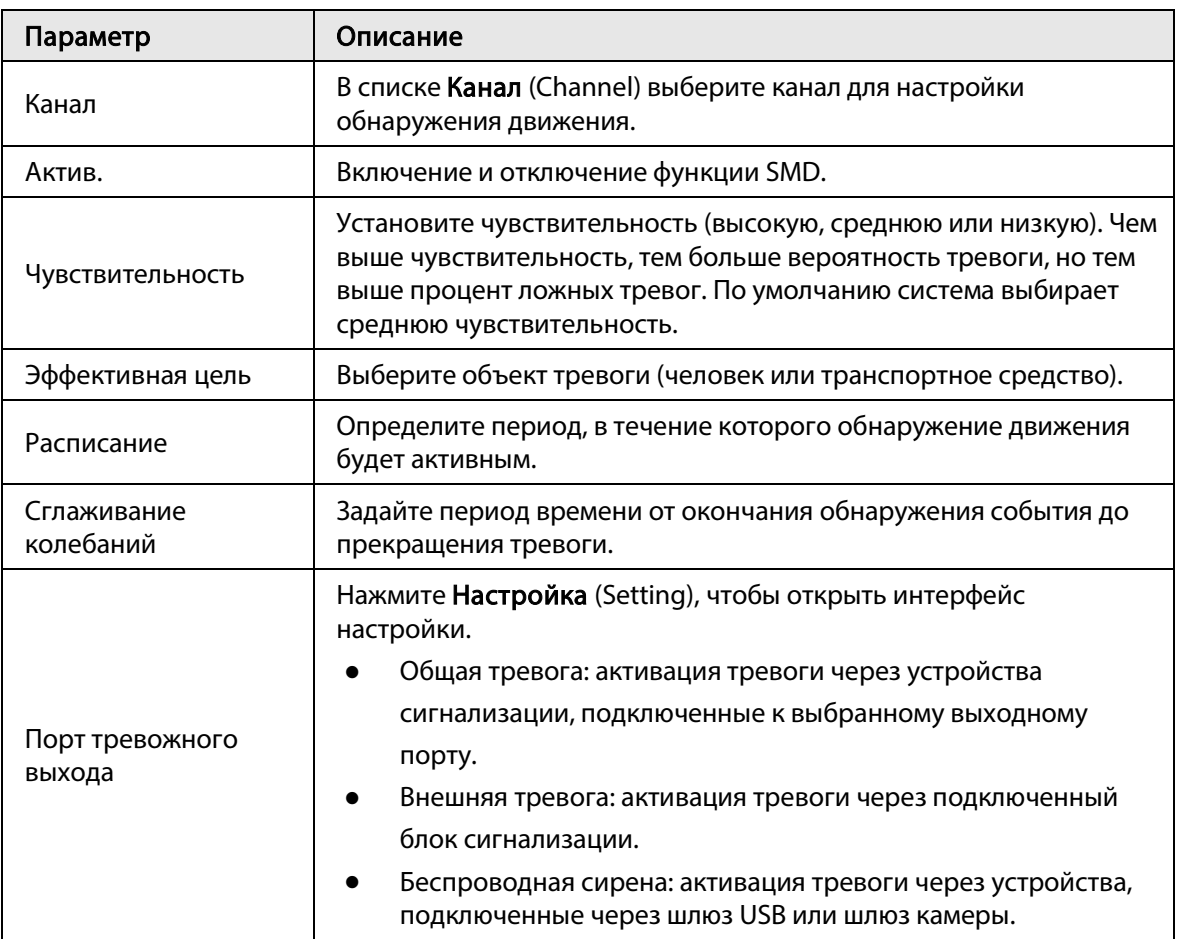

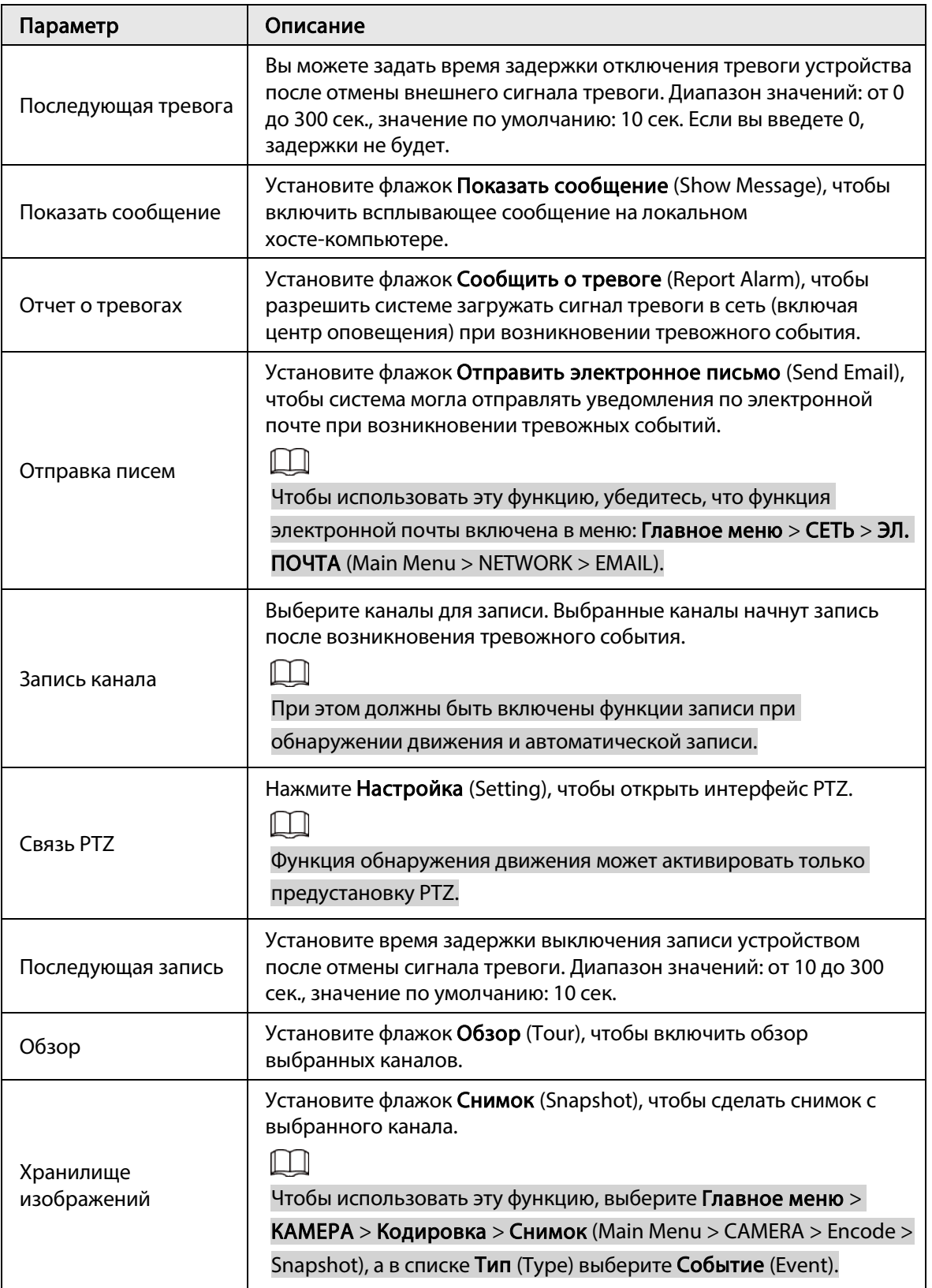

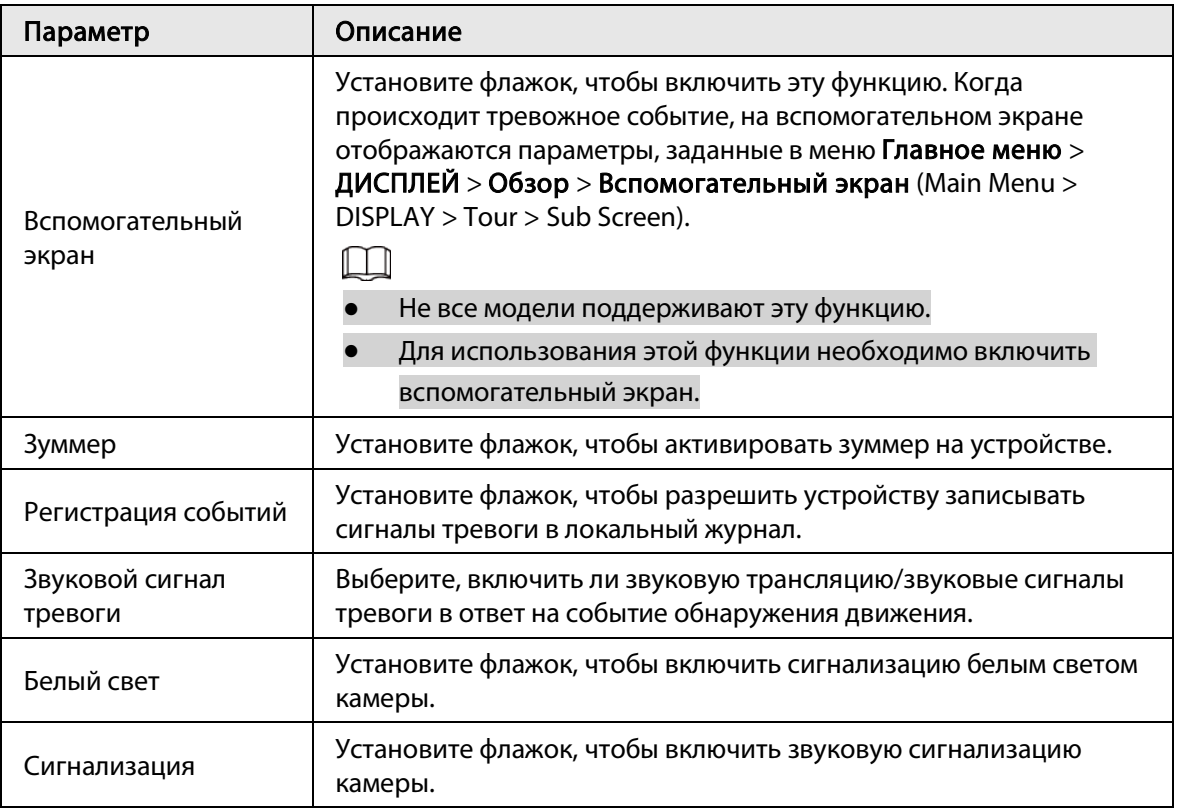

Шаг 4: Нажмите Применить (Apply), чтобы сохранить конфигурацию.

### <span id="page-32-0"></span>1.9 Просмотр в реальном времени

После выполнения входа система переключается в режим многоканального просмотра в реальном времени. Вы можете просматривать видео для мониторинга каждого канала. Обратите внимание, что количество отображаемых окон зависит от конкретной модели. Чтобы перейти на экран просмотра в реальном времени из других интерфейсов, нажмите в верхнем правом углу экрана.

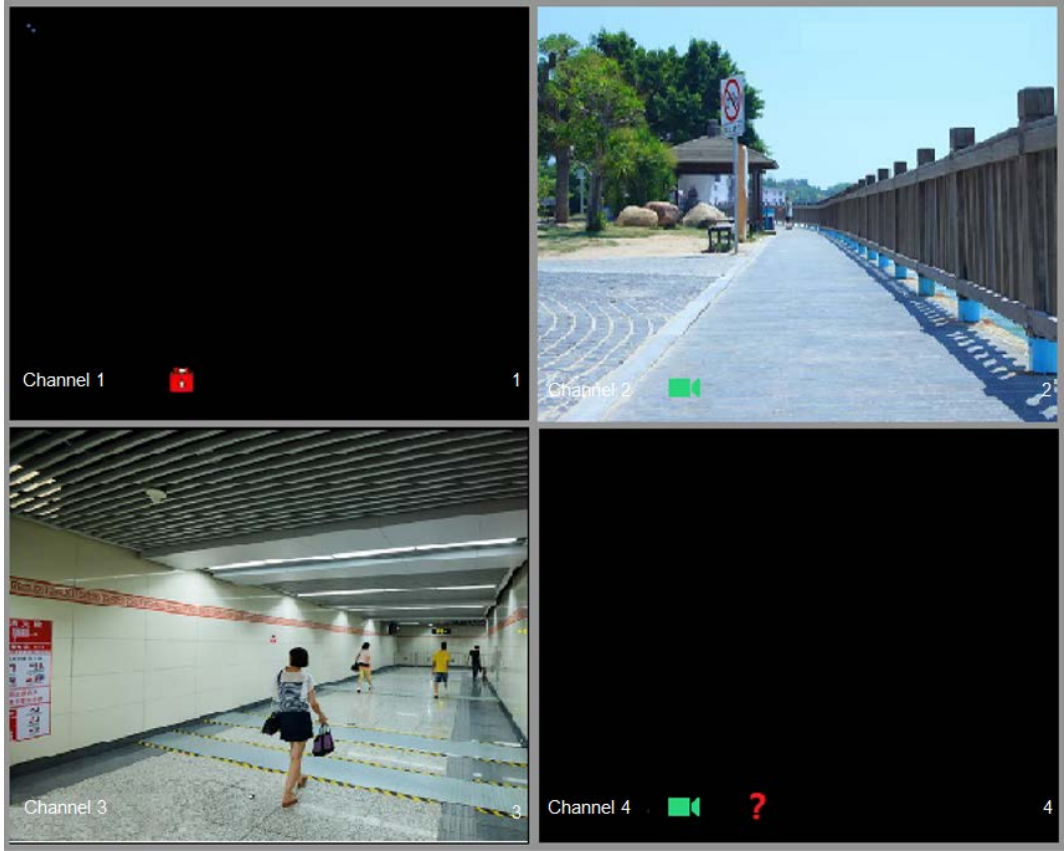

Рис. 1–24 Просмотр в реальном времени

#### Экран просмотра в реальном времени

Вы можете просматривать видео в реальном времени с подключенных камер через каждый канал на экране.

- По умолчанию системное время, название и номер канала отображаются в окне каждого канала. Чтобы настроить этот параметр, выберите Главное меню > КАМЕРА > Наложение > Наложение (Main Menu > CAMERA > Overlay > Overlay).
- На рисунке в нижнем правом углу показан номер канала. Если позиция или название канала изменяется, вы можете узнать номер канала на этом рисунке, а затем выполнять такие операции, как запрос записи и воспроизведения.

Описание значков, отображаемых в каждом канале, приведено в [Таблица 1–7.](#page-32-1)

<span id="page-32-1"></span>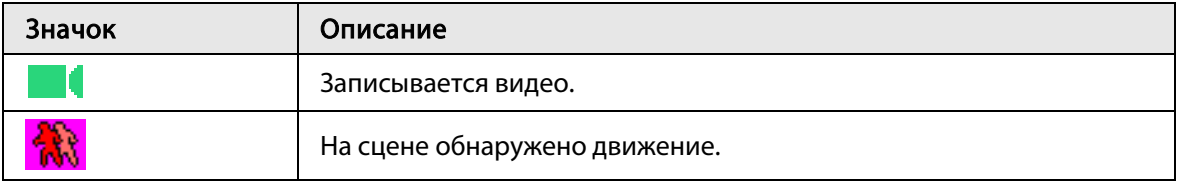

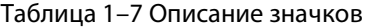

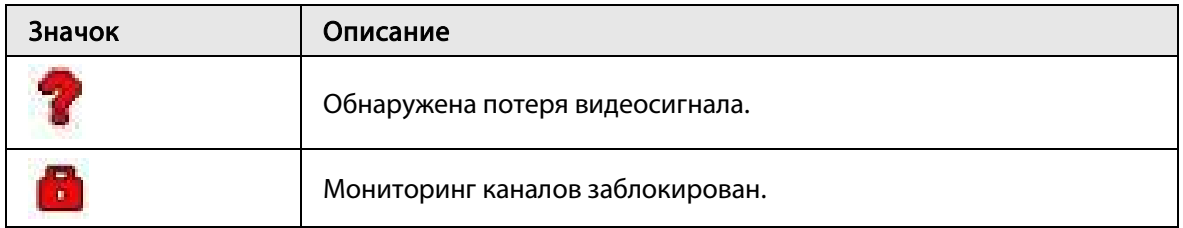

### <span id="page-33-0"></span>1.10 Запись в процессе воспроизведения

Для воспроизведения записи вы можете выбрать Главное меню > Воспроизведение (Main Menu > Playback) или щелкнуть правой кнопкой мыши в интерфейсе просмотра в реальном времени и выбрать Поиск (Search).

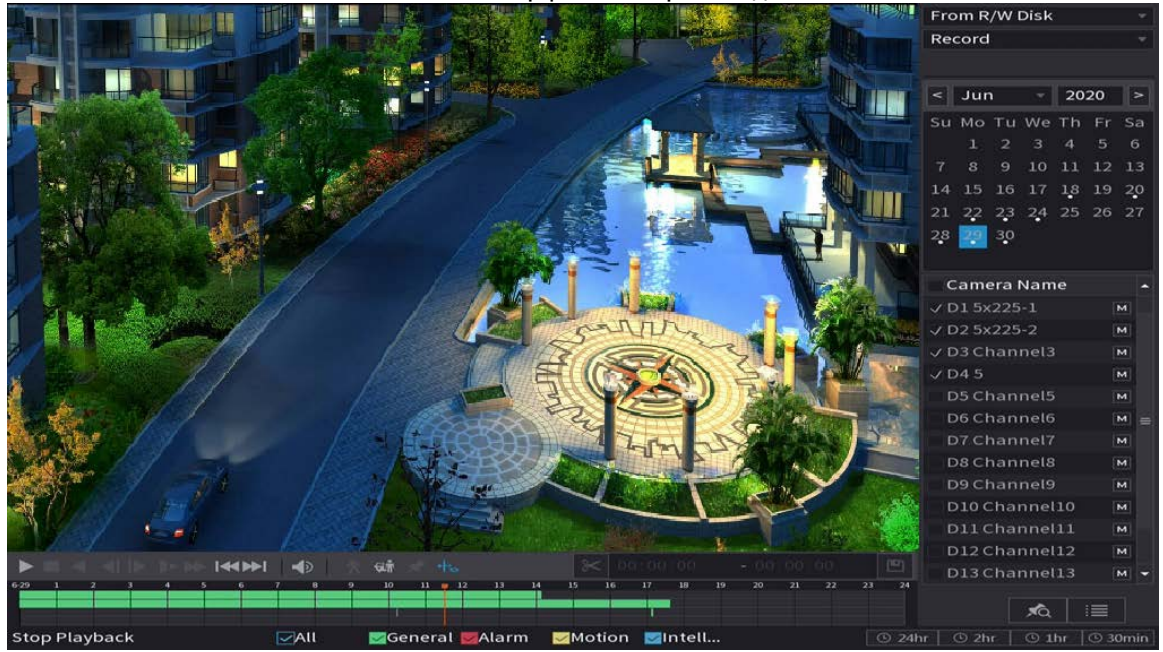

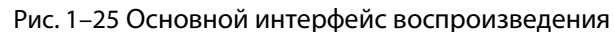

#### $\Box$

Для получения дополнительной информации об использовании основного интерфейса воспроизведения см. Руководство пользователя.

### Мгновенное воспроизведение

Вы можете воспроизвести видеозапись за предыдущие 5–60 минут.

После нажатия **открывается интерфейс воспроизведения**. Мгновенное воспроизведение имеет следующие функции:

- Переместите ползунок, чтобы выбрать время для начала воспроизведения.
- Запуск воспроизведения, пауза и остановка воспроизведения.
- Информация, такая как имя канала и значок состояния записи, скрыта во время мгновенного воспроизведения и не будет отображаться до выхода из этого режима.
- Во время воспроизведения переключение разделения экрана не допускается.

Чтобы изменить время воспроизведения, выберите Главное меню > СИСТЕМА > Общие > Базовые (Main Menu > SYSTEM > General > Basic) и в поле Мгновенное воспроизведение (Instant Play) введите требуемое время воспроизведения.

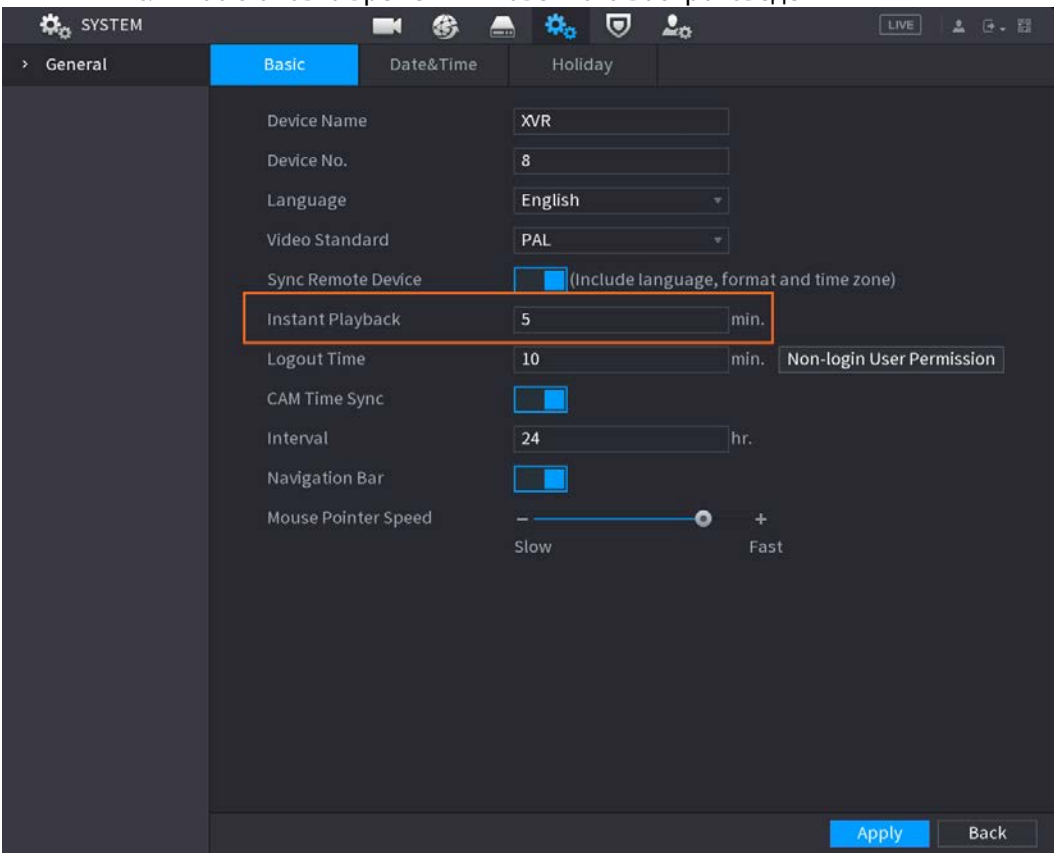

Рис. 1–26 Установка времени мгновенного воспроизведения

### Воспроизведение с интеллектуальным поиском

Во время воспроизведения вы можете проанализировать определенную область, чтобы определить, произошло ли какое-либо событие при обнаружении движения. Система будет отображать изображения с событиями при обнаружении движения в записанном видео.

 $\Box$ 

#### Эта функция доступна только для устройств некоторых серий.

Чтобы использовать функцию интеллектуального поиска, необходимо включить обнаружение движения для канала, выбрав Главное меню > ТРЕВОГА > Обнаружение видео > Обнаружение движения (Main Menu > ALARM > Video Detection > Motion Detection).

<span id="page-35-0"></span>**2 Вход в Интернет Гребуется для работы большинства функций в локальном графическом интерфейсе.** При необходимости вы можете войти в Интернет для управления видеорегистратором.

 $\Box$ 

В интерфейсах разных моделей могут быть небольшие различия. Следующие рисунки приведены только для справки. Преимущественную силу имеют характеристики и параметры фактического устройства.

### Процедура

Шаг 1: Откройте браузер и введите IP-адрес цифрового видеорегистратора, а затем нажмите клавишу Enter.

Шаг 2: Введите имя пользователя и пароль.

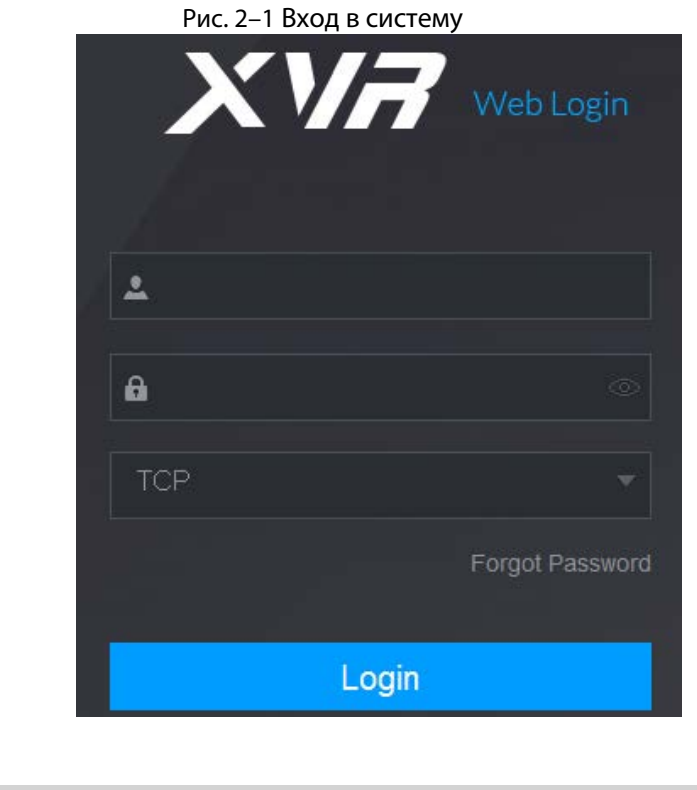

Имя аккаунта администратора по умолчанию: admin. Пароль используется тот, который был задан при начальных настройках. Для обеспечения безопасности аккаунта рекомендуется хранить пароль надлежащим образом и регулярно его менять.

Нажмите **, чтобы отобразить пароль.** 

Шаг 3: Нажмите Вход (Login).

 $\Box$ 

### <span id="page-36-0"></span>**Приложение 1** Рекомендации по кибербезопасности

Кибербезопасность – это больше, чем просто модное слово: это то, что относится к каждому устройству, подключенному к Интернету. Сетевое видеонаблюдение не застраховано от киберрисков, но принятие основных мер по защите сетей и сетевых устройств делает оборудование менее уязвимыми для атак. Ниже приведены советы и рекомендации по созданию более защищенной системы безопасности.

### Обязательные действия, которые необходимо предпринять для обеспечения защиты сети основного оборудования:

1. Используйте надежные пароли

Ознакомьтесь со следующими советами по установке паролей:

- Пароль должен содержать не менее 8 символов.
- Используйте как минимум два типа символов, включая буквы верхнего и нижнего регистра, числа и специальные знаки.
- Не используйте в качестве пароля имя аккаунта в обратном порядке.
- Не используйте последовательные символы, такие как 123, abc и т. д.
- Не используйте одинаковые символы, например 111, ааа и т. д.
- 2. Своевременно обновляйте прошивку и клиентское программное обеспечение
	- В соответствии со стандартной процедурой, принятой в ИТ-индустрии, мы рекомендуем обновлять прошивку вашего оборудования (NVR, DVR, IP-камер и т. д.), чтобы гарантировать, что в системе установлены последние исправления, обеспечивающие безопасность. Когда оборудование подключено к общедоступной сети, рекомендуется включить функцию автоматической проверки обновлений (auto-check for updates), чтобы своевременно получать информацию об обновлениях прошивки, выпущенных производителем.
	- Мы предлагаем вам загрузить и использовать последнюю версию клиентского программного обеспечения.

#### Рекомендации по повышению сетевой безопасности вашего оборудования:

1. Физическая защита

Мы рекомендуем обеспечить физическую защиту оборудования, особенно запоминающих устройств. Например, разместите оборудование в специальном компьютерном зале или в шкафу и обеспечьте хорошо продуманный контроль доступа и управление ключами, чтобы предотвратить несанкционированный доступ персонала к физическому оборудованию с целью его повреждения или подключения съемных устройств (таких как флэш-накопители) через USB порт, последовательный порт и т. д.

- 2. Регулярно меняйте пароль Мы рекомендуем регулярно менять пароли, чтобы снизить риск их подбора или взлома.
- 3. Своевременно вводите и обновляйте информацию для сброса паролей Оборудование поддерживает функцию сброса пароля. Своевременно укажите необходимую информацию для сброса пароля, включая адрес электронной почты конечного пользователя и контрольные вопросы для защиты пароля. Если информация изменится, обновите ее вовремя. При введении контрольных вопросов для защиты пароля рекомендуется не использовать те, которые легко угадать.

#### 4. Включите блокировку аккаунта

Функция блокировки аккаунта включена по умолчанию, и мы рекомендуем оставить ее включенной, чтобы гарантировать безопасность аккаунта. Если злоумышленник несколько раз попытается войти в систему с неправильным паролем, соответствующий аккаунт и исходный IP-адрес будут заблокированы.

- 5. Измените порты HTTP и других служб, используемые по умолчанию Чтобы снизить риск того, что посторонние смогут угадать, какие порты вы используете, мы рекомендуем изменить номера портов HTTP и других служб, используемые по умолчанию, на любые другие из диапазона от 1024 до 65535.
- 6. Включите HTTPS

Мы предлагаем включить HTTPS, чтобы пользоваться веб-службой через безопасный канал связи.

7. Активируйте белый список

Мы предлагаем активировать белый список, чтобы предоставить доступ к системе только с указанных IP-адресов. При этом не забудьте добавить IP-адрес своего компьютера и IP-адреса вспомогательного оборудования в белый список.

- 8. Присоедините MAC-адрес Мы рекомендуем привязать IP-адрес и MAC-адрес шлюза к оборудованию, чтобы снизить риск спуфинга ARP.
- 9. Грамотно назначайте аккаунты и полномочия Грамотно добавляйте пользователей и назначайте им минимальный набор полномочий в соответствии с требованиями бизнеса и администрирования.
- 10. Отключите ненужные службы и выберите безопасные режимы Если в этом нет необходимости, рекомендуется отключить некоторые службы, такие как SNMP, SMTP, UPnP и т. д., чтобы снизить риски.

При необходимости настоятельно рекомендуется использовать безопасные режимы, включая нижеследующие:

- SNMP: Выберите SNMP v3 и установите надежные пароли шифрования и аутентификации.
- SMTP: Выберите TLS для доступа к почтовому серверу.
- FTP: Выберите SFTP и установите надежные пароли.
- Точка доступа (AP): Выберите режим шифрования WPA2-PSK и установите надежные пароли.
- 11. Используйте шифрование для передачи аудио и видео

Если содержимое ваших аудио- и видеоданных очень важно или конфиденциально, рекомендуется использовать функцию зашифрованной передачи, чтобы снизить риск перехвата этих данных во время передачи.

Напоминание: шифрование вызовет некоторое снижение скорости передачи.

- 12. Выполняйте проверки безопасности
	- Проверяйте сетевых пользователей: мы рекомендуем регулярно проверять сетевых пользователей, чтобы выяснить, не вошел ли кто-либо в систему DVR без авторизации.
	- Проверяйте журнал оборудования: просматривая журналы, вы можете узнать IP-адреса, которые использовались для входа в ваши устройства, и их основные операции.

#### 13. Используйте сетевой журнал

Из-за ограниченного объема памяти оборудования объем данных, сохраняемых в журнале, также ограничен. Если вам нужно хранить журнал в течение длительного времени, рекомендуется включить функцию сетевого журнала, чтобы гарантировать отслеживание информации путем синхронной передачи критических данных на сервер сетевого журнала.

14. Создайте безопасную сетевую среду

Чтобы повысить уровень безопасности оборудования и снизить потенциальные киберриски, рекомендуется принять перечисленные ниже меры.

- Отключите функцию сопоставления портов маршрутизатора, чтобы избежать прямого доступа к устройствам интрасети из внешней сети.
- Сеть должна быть разделена и изолирована в соответствии с реальными сетевыми потребностями. Если между двумя подсетями не требуется обмениваться данными, рекомендуется использовать VLAN, сетевой стандарт GAP и другие технологии для разделения сети, чтобы добиться эффекта сетевой изоляции.
- Выберите систему аутентификации доступа 802.1x, чтобы снизить риск несанкционированного доступа к частным сетям.
- 15. Рекомендуется включить брандмауэр вашего устройства или функции запрещенного и разрешенного списков, чтобы снизить риск атак на ваше устройство.